# Tektronix®

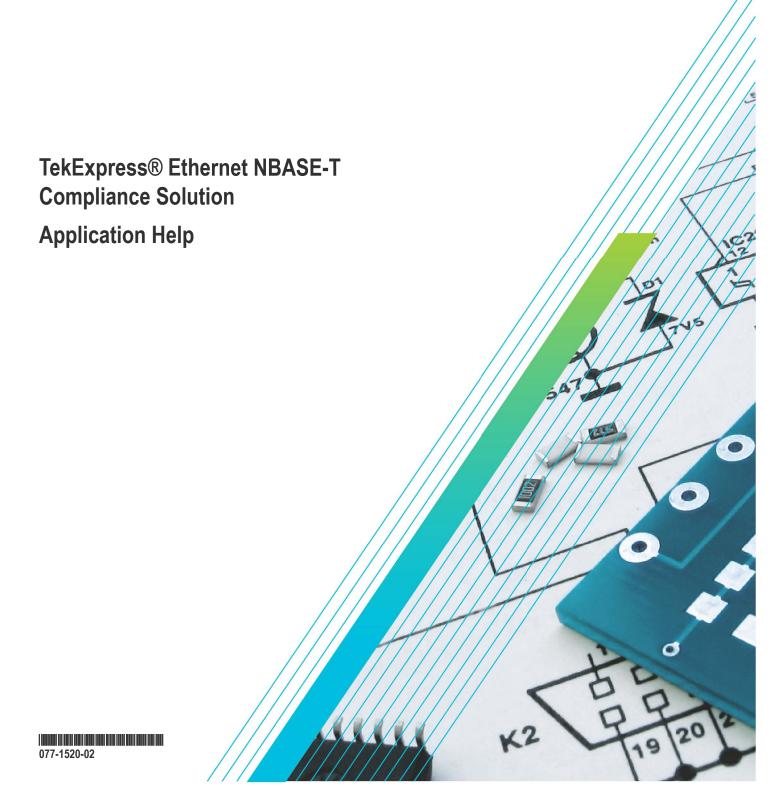

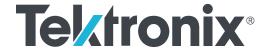

TekExpress® Ethernet NBASE-T Compliance Solution
Application Help

Register now! Click the following link to protect your product. tek.com/register Copyright © Tektronix. All rights reserved. Licensed software products are owned by Tektronix or its subsidiaries or suppliers, and are protected by national copyright laws and international treaty provisions. Tektronix products are covered by U.S. and foreign patents, issued and pending. Information in this publication supersedes that in all previously published material. Specifications and price change privileges reserved.

TEKTRONIX and TEK are registered trademarks of Tektronix, Inc.

Tektronix, Inc.

14150 SW Karl Braun Drive

P.O. Box 500

Beaverton, OR 97077

USA

For product information, sales, service, and technical support:

- In North America, call 1-800-833-9200.
- Worldwide, visit www.tek.com to find contacts in your area.

## **Contents**

| List of Figures                        | 8  |
|----------------------------------------|----|
| List of Tables                         | g  |
| Welcome                                | 10 |
| Getting help and support               | 11 |
| Related documentation                  | 11 |
| Conventions                            | 11 |
| Technical support                      | 11 |
| Getting started                        | 13 |
| Minimum system requirements            | 13 |
| Instruments and accessories required   | 13 |
| Supported Probes and Power splitter    | 14 |
| Installing the software                | 14 |
| View software version                  | 15 |
| Application directories                | 15 |
| File name extensions                   | 16 |
| Operating basics                       | 17 |
| Launch the application                 |    |
| Application panels overview            | 17 |
| Global application controls            | 19 |
| Application controls                   | 19 |
| Options menu overview                  | 20 |
| TekExpress instrument control settings |    |
| View connected instruments             |    |
| Configure email settings               | 23 |
| Setup panel                            |    |
| Setup panel overview                   |    |
| Set DUT parameters                     |    |
| Select tests                           |    |
| Set acquisition tab parameters         |    |
| Set configuration tab parameters       |    |
| Set preferences tab parameters         |    |
| Status panel overview                  |    |
| Results panel                          |    |
| Results panel overview                 |    |
| View test-related files                |    |
| Plots panel                            |    |
| Plots panel overview                   |    |
| Reports panel                          |    |
| Reports panel overview                 |    |
| Select report options                  |    |
| View a report                          |    |
| Report contents                        |    |
| Running tests                          |    |
| Equipment connection setup             |    |
|                                        |    |

| SMA Probe (Differential Source)                                                        | 44 |
|----------------------------------------------------------------------------------------|----|
| SMA Cable (Single-Ended Source)                                                        |    |
| Jitter-Slave SMA Probe (Differential Source)                                           |    |
| Jitter-Slave SMA Cable (Single-Ended Source)                                           |    |
| Return Loss Calibration                                                                |    |
| Return Loss Setup                                                                      |    |
| Transmitter non-linear distortion with disturbing signal (Differential Source)         |    |
| Transmitter non-linear distortion with disturbing signal (Single-Ended)                |    |
| Prerequisite                                                                           |    |
| Compensate the signal path                                                             |    |
| Deskew                                                                                 | 54 |
| Signal path compensation for transmitter non-linear distortion with disturbing signals | 55 |
| Running tests                                                                          | 55 |
| Saving and recalling test setup                                                        | 57 |
| Test setup files overview                                                              | 57 |
| Save a test setup                                                                      | 57 |
| Open (load) a saved test setup                                                         |    |
| Create a test setup from default settings                                              | 57 |
| Create a test setup using an existing one                                              | 58 |
| TekExpress Ethernet NBASE-T measurements                                               | 59 |
| Maximum output droop                                                                   | 59 |
| Transmitter timing Jitter-Master                                                       | 59 |
| Transmitter timing Jitter-Slave                                                        | 60 |
| Transmitter Power Spectral Density and Power level                                     | 61 |
| Transmitter clock frequency                                                            |    |
| Transmitter non-linear distortion                                                      |    |
| Transmitter non-linear distortion (with disturbing signals)                            |    |
| MDI return loss.                                                                       |    |
| SCPI commands                                                                          |    |
| About SCPI command                                                                     |    |
| Socket configuration for SCPI commands                                                 |    |
| TEKEXP:*IDN?                                                                           |    |
| TEKEXP:*OPC?                                                                           |    |
| TEKEXP:ACQUIRE_MODE                                                                    |    |
| TEKEXP:ACQUIRE_MODE?                                                                   |    |
| TEKEXP:EXPORT                                                                          |    |
| TEKEXP:INFO?                                                                           |    |
| TEKEXP:INSTRUMENT                                                                      |    |
| TEKEXP:INSTRUMENT?                                                                     |    |
| TEKEXP:LASTERROR?                                                                      |    |
| TEKEXP:LIST?                                                                           |    |
| TEKEXP:MODE                                                                            |    |
| TEKEXP:MODE?                                                                           |    |
| TEKEXP:POPUP                                                                           |    |
| TEKEXP:POPUP?                                                                          |    |
| TEKEXP:REPORT                                                                          |    |
| TEKEXP:REPORT?                                                                         |    |
| TEKEXP:RESULT?                                                                         | _  |
| TEKEYP-9ELECT                                                                          | 81 |

| TEKEXP:SELECT?          | 82 |
|-------------------------|----|
| TEKEXP:SETUP            | 82 |
| TEKEXP:STATE            |    |
| TEKEXP:STATE?           |    |
| TEKEXP:VALUE            |    |
| TEKEXP:VALUE?           | 84 |
| Command Parameters List |    |
| Examples                | 91 |
| Examplesndex            | 93 |
|                         |    |

## **List of Figures**

| Figure 1: Test Lane Setup                                                                             | 26 |
|----------------------------------------------------------------------------------------------------|----|
| Figure 2: Configuration tab: Global Settings                                                          | 30 |
| Figure 3: Test status view                                                                            | 36 |
| Figure 4: Log view                                                                                    | 36 |
| Figure 5: SMA Probe (Differential Source)                                                             | 44 |
| Figure 6: SMA Cable (Single-Ended Source)                                                             | 45 |
| Figure 7: Jitter-Slave SMA Probe (Differential Source)                                                | 46 |
| Figure 8: Jitter-Slave SMA Cable (Single-Ended Source)                                                | 47 |
| Figure 9: Return Loss Calibration - Open Termination                                                  | 48 |
| Figure 10: Return Loss Calibration - Short Termination                                                | 49 |
| Figure 11: Return Loss Calibration - Load Termination                                                 | 50 |
| Figure 12: Return Loss Setup                                                                          | 51 |
| Figure 13: Transmitter non-linear distortion with disturbing signal (Differential Source)             | 52 |
| Figure 14: Transmitter non-linear distortion with disturbing signal (Single-Ended)                    | 53 |
| Figure 15: Deskew                                                                                     | 55 |
| Figure 16: Transmitter Test fixture 4 for linearity measurement of 2.5GBaseT with Sine wave injection | 65 |

## **List of Tables**

| Table 1: Product documentation                                                                     | 11 |
|----------------------------------------------------------------------------------------------------|----|
| Table 2: Icon descriptions                                                                         | 11 |
| Table 3: System requirements                                                                       | 13 |
| Table 4: Instruments and accessories required for application                                      | 14 |
| Table 5: Recommended probes                                                                        | 14 |
| Table 6: Recommended power splitter for Transmitter non-linear distortion (with disturbing signal) | 14 |
| Table 7: Application directories and usage                                                         |    |
| Table 8: Application panels overview                                                               |    |
| Table 9: Application controls description                                                          | 19 |
| Table 10: DUT tab settings                                                                         | 25 |
| Table 11: Test Selection tab settings                                                              | 27 |
| Table 12: Acquisitions tab settings                                                                | 28 |
| Table 13: Configuration tab settings                                                               | 30 |
| Table 14: Preferences tab settings                                                                 | 35 |
| Table 15: Status panel Log View controls                                                           | 36 |
| Table 16: Report options                                                                           | 40 |
| Table 17: ParameterName and Value for General                                                      | 86 |
| Table 18: ParameterName and Value for Acquire                                                      | 87 |
| Table 19: ParameterName and Value for Analyze                                                      | 89 |

## Welcome

Welcome to the TekExpress® Ethernext NBASE-T Conformance Solution. The application provides turnkey testing & characterization solution for 10GBASE-T measurements as outlined in IEEE 802.3 Section 55, and for 5GBASE-T and 2.5GBASE-T as outlined in IEEE P802.3bz, Section 16; NBASE-T Spec Draft 2.3. Automation options help the customers to meet their conformance testing needs and generate detailed reports. User-defined Mode lets customers make changes to the test limits and perform margin testing as part of extended product characterization.

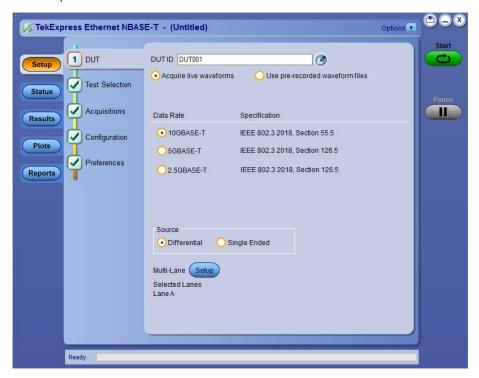

#### Key features of TekExpress Ethernet NBASE-T include:

- Comprehensive automated solution for NBASE-T, 2.5GBASE-T, 5GBASE-T and 10GBASE-T testing
- · One-button selection of multiple tests and four-channel support
- Detailed test reports with margin and statistical information aid analysis
- User-defined mode enables flexible parameter control for characterization and margin analysis
- · Single instrument analysis of time- and frequency-domain measurements
- · Signal acquisition and analysis support for differential probes or direct SMA cabling

## **Getting help and support**

#### Related documentation

The following documentation is available as part of the TekExpress® Solution application.

**Table 1: Product documentation** 

| Item            | Purpose                                       | Location                                                                                                    |
|-----------------|-----------------------------------------------|----------------------------------------------------------------------------------------------------|
| Help            | Application operation and User Interface help | The state of the state of the s |
| PDF of the help | Printable version of the compiled help        | PDF file that ships with TekExpress software distribution .                                                                                                    |

## **Conventions**

Help uses the following conventions:

- The term "Application," and "Software" refers to the TekExpress Ethernet NBASE-TEthernet Tx Solution application.
- The term "DUT" is an abbreviation for Device Under Test.
- The term "select" is a generic term that applies to the two methods of choosing a screen item (button, control, list item): using a mouse or using the touch screen.

**Table 2: Icon descriptions** 

| Icon                                            | Meaning                                                                                              |  |
|-------------------------------------------------|----------------------------------------------------------------------------------------------------|--|
| COCCC<br>COCCCC<br>COCCCCC<br>COCCCCCCCCCCCCCCC | This icon identifies important information.                                                          |  |
| <u> </u>                                        | This icon identifies conditions or practices that could result in loss of data.                      |  |
| <b>©</b>                                        | This icon identifies additional information that will help you use the application more efficiently. |  |

## **Technical support**

Tektronix values your feedback on our products. To help us serve you better, please send us your suggestions, ideas, or comments on your application or oscilloscope. Contact Tektronix through mail, telephone, or the Web site, <a href="https://www.tek.com">www.tek.com</a>.

When you contact Tektronix Technical Support, please include the following information (be as specific as possible):

#### **General Information**

- All instrument model numbers
- · Hardware options, if any
- · Probes used
- · Your name, company, mailing address, phone number, FAX number
- Please indicate if you would like to be contacted by Tektronix about your suggestion or comments.

#### **Application Specific Information**

- · Software version number
- Description of the problem such that technical support can duplicate the problem
- If possible, save the setup files for all the instruments used and the application.
- If possible, save the TekExpress setup files, log.xml, \*.TekX (session files and folders), and status messages text file.
- If possible, save the waveform on which you are performing the measurement as a .wfm file.

## **Getting started**

## Minimum system requirements

The following table shows the minimum system requirements to install and run the application.

**Table 3: System requirements** 

| Component        | Description                                                                                                    |
|------------------|----------------------------------------------------------------------------------------------------|
| Oscilloscope     | Tektronix MSO64                                                                                                    |
| Processor        | Same as the oscilloscope                                                                                                    |
| Operating System | Windows 10                                                                                                    |
| Memory           | Same as the oscilloscope                                                                                                    |
| Hard Disk        | Same as the oscilloscope                                                                                                    |
| Display          | Super VGA resolution or higher video adapter (800 x 600 minimum video resolution for small fonts or 1024 x 768 minimum video resolution for large fonts). The application is best viewed at 96 dpi display settings <sup>1</sup>                                                                                         |
| Firmware         | TekScope 1.13.61 or above                                                                                                    |
| Software         | <ul> <li>IronPython 2.7.3 installed</li> <li>PyVisa 1.0.0.25 installed</li> <li>Microsoft .NET 4.0 Framework</li> <li>Microsoft Internet Explorer 7.0 SP1 or greater, or other Web browser for viewing reports</li> <li>Adobe Reader software 7.0 or greater for viewing portable document format (PDF) files</li> </ul> |
| Other Devices    | <ul> <li>Microsoft compatible mouse or compatible pointing device.</li> <li>Two USB ports (four USB ports recommended).</li> </ul>                                                                                                    |

## Instruments and accessories required

TekExpress Ethernet NBASE-T application is launched on MSO64 series oscilloscope. The following table lists the instruments and accessories required for this application.

<sup>1</sup> If TekExpress is running on an instrument that has a video resolution less than 800x600, connect and configure a second monitor to the instrument.

Table 4: Instruments and accessories required for application

| Instrument/Accessory          | Model number                                                                                                    | Quantity |
|-------------------------------|----------------------------------------------------------------------------------------------------|----------|
| Arbitrary Waveform Generators | <ul> <li>AWG5200 Series</li> <li>AWG70001B</li> </ul>                                                                                                    | 1        |
|                               | • AWG70002B<br>• AWG70002A                                                                                                    |          |
| Arbitrary Function Generators | <ul> <li>AFG3052C</li> <li>AFG3102/C</li> <li>AFG3152C</li> <li>AFG3252/C</li> <li>AFG31000</li> <li>AFG31102</li> <li>AFG31152</li> <li>AFG31252</li> </ul> | 1        |

## **Supported Probes and Power splitter**

The table gives the list of probes and power splitter recommended for the TekExpress Ethernet NBASE-T application.

**Table 5: Recommended probes** 

| Oscilloscope Model | Differential probe                                        | Single-ended probe                                                           |
|--------------------|-----------------------------------------------------------|------------------------------------------------------------------------------|
| MSO64              | TDP3500 – Minimum of one and maximum of four are required | SMA Cables – Minimum of two are required with golden connectors <sup>2</sup> |

Table 6: Recommended power splitter for Transmitter non-linear distortion (with disturbing signal)

| Power splitter        | Model    |
|-----------------------|----------|
| PSPL5331 <sup>3</sup> | 5331-118 |

### Installing the software

Follow the steps to download and install the latest Solution. See Minimum system requirements for compatibility.

1. Type the URL www.tek.com in the address bar of web browser and click Software Downloads

Additional splitters are required for testing multilane with AFG or AWG:

- · AFG: two splitters for testing every additional lanes.
- · AWG: additional splitters depending on the number of lanes to be tested.

<sup>&</sup>lt;sup>2</sup> Return Loss measurement does not support single-ended probe configuration.

<sup>&</sup>lt;sup>3</sup> Total number of splitters used should be equal to twice the number of lanes (D+ and D-) to be tested (used for combining disturbing signal with DUT test mode signal).

- 2. Enter TekExpress Ethernet NBASE-T Solution in the Enter your keywords field, and click Search
- 3. Select the latest version of software and follow the instructions to download. Copy the executable file into the oscilloscope.
- 4. Double-click the executable and follow the on-screen instructions. The software is installed at
- 5. Select Application > TekExpress Ethernet NBASE-T from the TekScope menu to *launch the application*.

#### View software version

Use the following instructions to view version information for the application and for the application modules such as the Programmatic Interface and the Programmatic Interface Client.

To view version information for , click button in the TekExpress application and select **About TekExpress**.

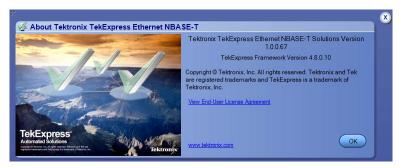

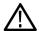

**Note:** This example shows a typical Version Details dialog box, and may not reflect the actual values as shown when you open this item in the application.

### **Application directories**

#### TekExpress Ethernet NBASE-T application

The TekExpress Ethernet NBASE-T application files are installed at the following location:

C:\Program Files\Tektronix\TekExpress\TekExpress Ethernet NBASE-T

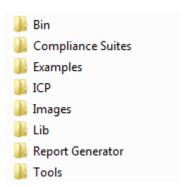

The following table lists the application directory names and their purpose.

#### Table 7: Application directories and usage

| Directory names | Usage                                                      |
|-----------------|------------------------------------------------------------|
| Bin             | Contains TekExpress Ethernet NBASE-T application libraries |
| Table continued | •                                                          |

| Directory names   | Usage                                                                                        |
|-------------------|----------------------------------------------------------------------------------------------|
| Compliance Suites | Contains compliance-specific files                                                           |
| Examples          | Contains various support files                                                               |
| ICP               | Contains instrument and TekExpress Ethernet NBASE-T application-specific interface libraries |
| Images            | Contains images of the TekExpress Ethernet NBASE-T application                               |
| Lib               | Contains utility files specific to the TekExpress Ethernet NBASE-T application               |
| Report Generator  | Contains style sheets for report generation                                                  |
| Tools             | Contains instrument and TekExpress Ethernet NBASE-T application-specific files               |

#### See also

View test-related files

File name extensions

## File name extensions

The application uses the following file name extensions:

| File name extension | Description                                                     |
|---------------------|-----------------------------------------------------------------|
| .TekX               | Application session files (the extensions may not be displayed) |
| .ру                 | Python sequence file                                            |
| .xml                | Test-specific configuration information (encrypted) files       |
|                     | Application log files                                           |
| .wfm                | Test waveform files                                             |
| .mht                | Test result reports (default)                                   |
|                     | Test reports can also be saved in HTML format                   |
| .pdf                | Test result reports                                             |
|                     | Application help document                                       |
| .xslt               | Style sheet used to generate reports                            |

#### See also

View test-related files

Application directories

## **Operating basics**

### Launch the application

To launch the TekExpress Ethernet NBASE-T Solution, select Application > TekExpress Ethernet NBASE-T from the TekScope menu.

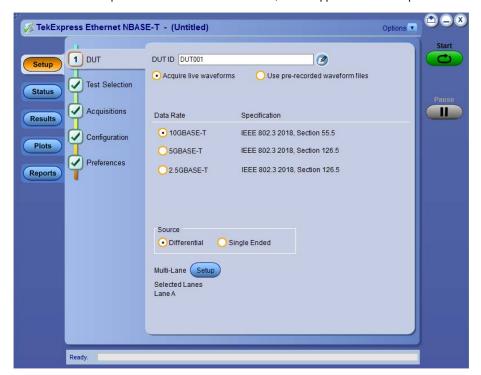

When you launch the application for the first time, the file C:\Users\<username>\My Documents\My TekExpress\Ethernet NBASE-T\Resources.xml is mapped to drive X:. This file contains information about available network-connected instruments. The session files are stored in X:\Ethernet NBASE-T\. If this file is not found, then the application runs Instrument Discovery Program to detect the connected instruments before launching Ethernet NBASE-T Solution.

If the application goes behind the oscilloscope application, click **Application > Ethernet NBASE-T** to bring it to the front. To keep the Ethernet NBASE-T application window on top, select **Keep On Top** from the Ethernet NBASE-T *Options menu*.

#### See also

Application controls

Application panel overview

### Application panels overview

TekExpress Ethernet NBASE-T Solution uses panels to group related configuration, test, and results settings. Click any button to open the associated panel. A panel may have one or more tabs that list the selections available in that panel. Controls in a panel can change depending on settings made in that panel or another panel

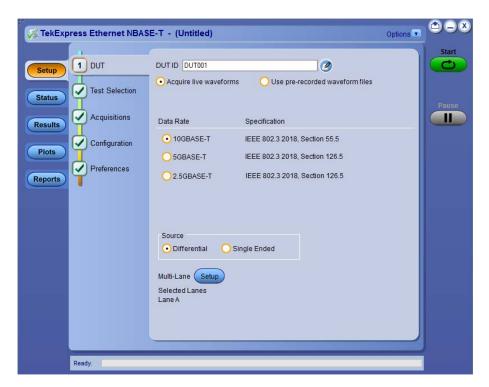

Table 8: Application panels overview

| Panel Name    | Purpose                                                                                                    |
|---------------|----------------------------------------------------------------------------------------------------|
| Setup panel   | The Setup panel shows the test setup controls. Click the <b>Setup</b> button to open this panel.                                                                                                    |
|               | Use this panel to:                                                                                                    |
|               | Set DUT tab parameters                                                                                                    |
|               | Select tests                                                                                                    |
|               | Set acquisition tab parameters                                                                                                    |
|               | Set configuration tab parameters                                                                                                    |
|               | Set preferences tab parameters                                                                                                    |
| Status panel  | View the progress and analysis status of the selected tests, and view test logs.                                                                                                    |
| Results panel | View a summary of test results and select result viewing preferences.                                                                                                    |
| Plots         | View the plots for the measurements.                                                                                                    |
| Reports panel | Browse for reports, save reports as specific file types, specify report naming conventions, select report content to include (such as summary information, detailed information, user comments, setup configuration, application configuration), and select report viewing options. |

#### See also

Application controls

## **Global application controls**

## **Application controls**

This section describes the application controls.

Table 9: Application controls description

| Item                                          | Description                                                                                                    |
|-----------------------------------------------|----------------------------------------------------------------------------------------------------|
| Options menu Options                          | Menu to display global application controls.                                                                                                    |
| Setup Status Results Plots Reports            | Controls that open panels for configuring test settings and options.                                                                                                    |
| Start / Stop button                           | Use the Start button to start the test run of the measurements in the selected order. If prior acquired measurements are not cleared, then new measurements are added to the existing set.  The button toggles to the Stop mode while tests are running. Use the Stop button to abort the test.                                                                  |
| Pause / Continue button                       | Use the Pause button to temporarily pause the acquisition. When a test is paused, this button changes to "Continue."                                                                                                    |
| Clear button                                  | Use the Clear button to clear all existing measurement results. Adding or deleting a measurement, or changing a configuration parameter of an existing measurement, also clears measurements. This is to prevent the accumulation of measurement statistics or sets of statistics that are not coherent. This button is available only on <i>Results panel</i> . |
| Application window move icon  Table continued | Place the cursor over the three-dot pattern in the upper left corner of the application window. When the cursor changes to a hand, drag the window to the desired location.                                                                                                    |

#### Operating basics

| Item          | Description                        |
|---------------|------------------------------------|
| Minimize icon | Click to minimize the application. |
|               |                                    |
| Close icon    | Click to close the application.    |
| X             |                                    |

#### See also

Application panel overview

## Options menu overview

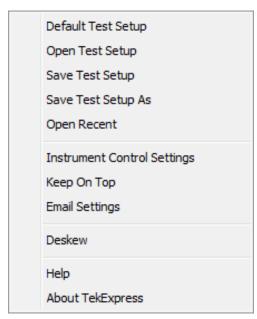

| Menu                        | Function                                                                                                    |
|-----------------------------|----------------------------------------------------------------------------------------------------|
| Default Test Setup          | Opens an untitled test setup with defaults selected                                                                |
|                             | Acquire Live Waveforms                                                                                             |
|                             | Data Rate: 10GBASE-T                                                                                               |
|                             | Specification: IEEE 802.3, Section 55                                                                              |
|                             | Source: Differential                                                                                               |
|                             | Number of Lanes to Test: 1 Lane                                                                                    |
| Open Test Setup             | Opens a saved test setup                                                                                           |
| Save Test Setup             | Saves the current test setup                                                                                       |
| Save Test Setup As          | Saves the current test setup with a different file name or file type                                               |
| Open Recent                 | Displays the recently opened test setups to open                                                                   |
| Instrument Control Settings | Detects, lists, and refreshes the connected instruments found on specified connections (LAN, GPIB, USB, and so on) |
| Keep On Top                 | Keeps the TekExpress application on top in the desktop                                                             |
| Email Settings              | Use to configure email options for test run and results notifications                                              |
| Deskew                      | Allows the user to deskew the probes                                                                               |
| Help                        | Displays the TekExpress help                                                                                       |
| About TekExpress            | Displays application details such as software name, version number, and copyright                                  |
|                             | Provides a link to the end-user license agreement                                                                  |
|                             | Provides a link to the Tektronix Web site                                                                          |

#### See also

Application controls

## TekExpress instrument control settings

Use TekExpress Instrument Control Settings dialog box to search the instruments (resources) connected to the application. You can use the Search Criteria to search the connected instruments depending on the connection type. The details of the connected instrument is displayed in the Retrieved Instruments window.

You can access this dialog box from the **Options** menu.

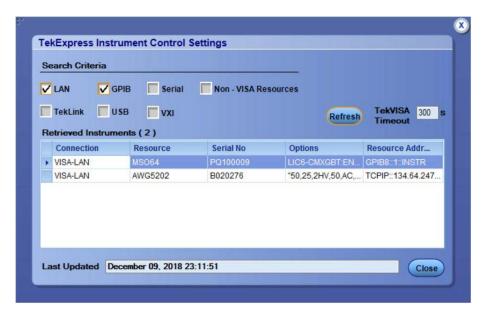

The connected instruments displayed here can be selected for use under Global Settings in the test configuration section.

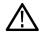

**Note:** Under **Instrument Control Settings**, select GPIB Option (Default setting), TekExpress Ethernet NBASE-T when using application.

#### See also

Options menu overview

#### View connected instruments

Use TekExpress Instrument Control Settings dialog box to search the instruments (resources) connected to the application. The application uses TekVISA to discover the connected instruments.

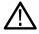

**Note:** The correct instruments required for the test setup must be connected and recognized by the application before running the test.

To refresh the list of connected instruments:

- 1. From the Options menu, select Instrument Control Settings.
- 2. In the Search Criteria section of the Instrument Control Settings dialog box, select the connection types of the instruments to search.

Instrument search is based on the VISA layer, but different connections determine the resource type, such as LAN, GPIB, and USB. For example, if you choose LAN, the search will include all the instruments supported by TekExpress that are communicating over the LAN.

3. Click Refresh TekExpress searches for connected instruments.

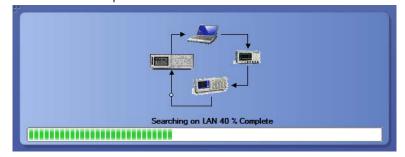

**4.** After searching, the dialog box lists the instrument-related details based on the search criteria. For example, For the Search Criteria as LAN and GPIB, the application displays all LAN and GPIB instruments connected to the application.

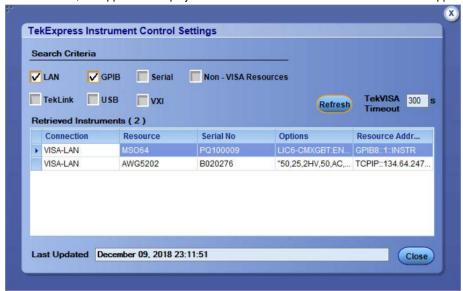

The details of the instruments are displayed in the Retrieved Instruments table. The time and date of instrument refresh is displayed in the Last Updated field.

#### Configure email settings

Use the Email Settings utility to get notified by email when a measurement completes, or produces any error condition. Follow the steps to configure email settings:

- 1. Select **Options > Email Settings** to open the Email Settings dialog box.
- 2. (Required) For Recipient email Address(es), enter one or more recipient email addresses. To include multiple addresses, separate the addresses with commas.
- 3. (Required) For Sender's Address, enter the email address used by the instrument. This address consists of the instrument name, followed by an underscore, followed by the instrument serial number, then the @ symbol, and the email server ID. For example: DSA8300\_B130099@yourcompany.com.
- **4.** (Required) In the Server Configuration section, type the SMTP Server address of the Mail server configured at the client location, and the SMTP Port number, in the corresponding fields.

If this server requires password authentication, enter a valid login name, password, and host name in the corresponding fields.

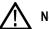

Note: If any of the above required fields are left blank, the settings will not be saved and email notifications will not be sent.

- 5. In the Email Attachments section, select from the following options:
  - Reports: Select to receive the test report with the notification email.
  - **Status Log**: Select to receive the test status log with the notification email. If you select this option, then also select whether you want to receive the full log or just the last 20 lines.
- **6.** In the Email Configuration section:
  - Enter a maximum file size for the email message. Messages with attachments larger than this limit will not be sent. The default is 5 MB.
  - Enter the number in the Number of Attempts to Send field, to limit the number of attempts that the system makes to send a notification. The default is 1. You can also specify a timeout period.

- 7. Select the **Email Test Results When complete or on error** check box. Use this check box to quickly enable or disable email notifications.
- 8. To test your email settings, click **Test Email**.
- 9. To apply your settings, click **Apply**.
- 10. Click Close when finished.

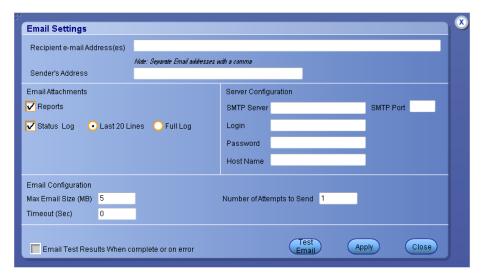

## Setup panel

### Setup panel overview

The Setup panel contains sequentially ordered tabs that help you guide through the test setup and execution process.

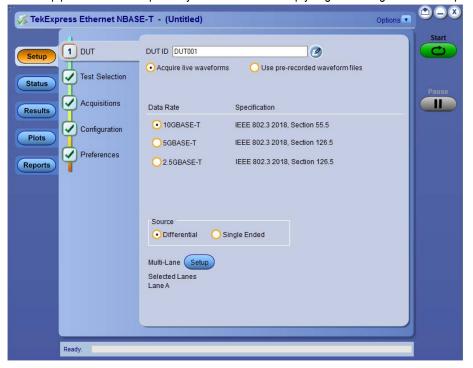

## **Set DUT parameters**

Use the DUT tab to select parameters for the device under test. This settings are global and apply to all tests for the current session. DUT settings also affect the list of available tests in the Test Selection tab.

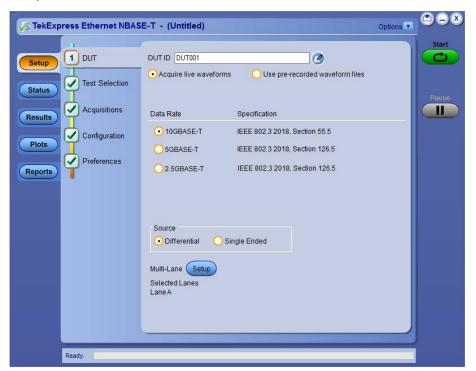

Click **Setup > DUT** to access the DUT parameters:

Table 10: DUT tab settings

| Setting                                          | Description                                                                                                    |  |
|--------------------------------------------------|----------------------------------------------------------------------------------------------------|--|
| DUT ID                                           | Adds an optional text label for the DUT to reports. The default value is DUT001. The maximum number of characters is 32.                                                                                                  |  |
|                                                  | You cannot use the following characters in an ID name: (.,,,/:?"<> *)                                                                                                    |  |
| Comments icon (to the right of the DUT ID field) | Opens a Comments dialog box in which to enter optional text to add to a report. Maximum size is 256 characters. To enable or disable comments appearing on the test report. See <i>Select report options</i> for details. |  |
| Acquire live waveforms                           | Perform analysis on live waveforms.                                                                                                    |  |
| Use pre-recorded waveform files                  | Perform analysis on pre-recorded waveforms.                                                                                                    |  |
| Data Rate                                        |                                                                                                    |  |
| 10GBASE-T                                        | Specification                                                                                                    |  |
|                                                  | • IEEE 802.3, Section 55                                                                                                    |  |
| Table continued                                  |                                                                                                    |  |

| Setting             | Description                                       |  |  |
|---------------------|---------------------------------------------------|--|--|
| 5GBASE-T            | Specification                                     |  |  |
| 2.5GBASE-T          | IEEE P802.3bz, Section 16; NBASE-T Spec Draft 2.3 |  |  |
| Source              | Source                                            |  |  |
| Differential        | Select the source as Differential                 |  |  |
| Single Ended        | Select the source as Single Ended                 |  |  |
| Multi-Lane          | Select the number of lanes to test.               |  |  |
| Setup               | Click to select the lanes to test.                |  |  |
| Selected Test Lanes | Displays the selected lanes.                      |  |  |

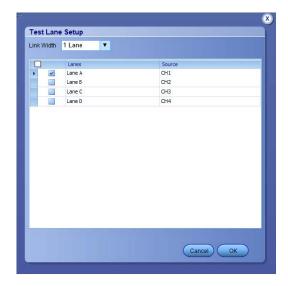

Figure 1: Test Lane Setup

#### See also

Select a test

#### **Select tests**

Use the Test Selection tab to select the tests.

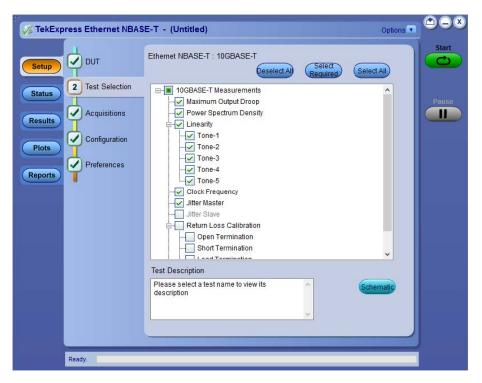

Table 11: Test Selection tab settings

| Setting          | Description                                                                                           |
|------------------|----------------------------------------------------------------------------------------------------|
| Tests            | Click on a test to select or unselect. Highlight a test to show details in the Test Description pane. |
| Test Description | Shows a brief description of the highlighted test in the Test field.                                  |

#### See also

Set acquisition tab parameters

### Set acquisition tab parameters

Use the Acquisitions tab to view test acquisition parameters. The contents displayed on this tab depends on the DUT type and the tests selected.

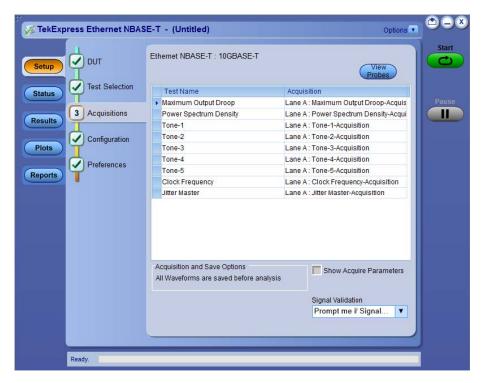

Table 12: Acquisitions tab settings

| Setting                 | Description                                                                                                    |
|-------------------------|----------------------------------------------------------------------------------------------------|
| View Probes             | Click to view the probe configuration                                                                                                    |
| Show Acquire Parameters | Select to view the acquisition parameters.                                                                                                    |
| Signal Validation       | Select the signal validation type  Prompt me if Signal Validation Fails Skip test if Signal Validation Fails Use signal as is - Don't Validate |

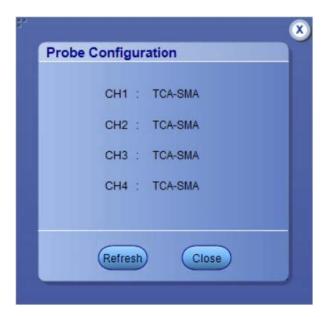

TekExpress saves all acquisition waveforms to files by default. Waveforms are saved in a unique folder for each session (a session starts when you click the Start button). The folder path is X:\Ethernet NBASE-T\Untitled Session\<dutid>\<date>\_<time>. Images created for each analysis, CSV files with result values, reports, and other information specific to that particular execution are also saved in this folder.

Saving a session moves the session file contents from the Untitled Session folder to the specified folder name, and changes the session name to the specified name.

#### Set configuration tab parameters

Use the Configuration tab to view the instruments detected (Global Settings).

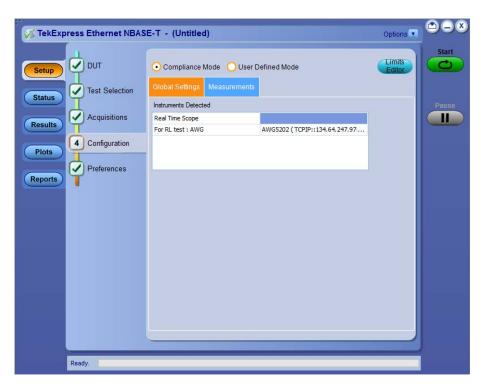

Figure 2: Configuration tab: Global Settings

#### Table 13: Configuration tab settings

| Setting              | Description                                                                                                    |
|----------------------|----------------------------------------------------------------------------------------------------|
| Compliance Mode      | Select to view compliance mode. By default Compliance Mode is selected.                                                                              |
| User Defined Mode    | Select to view user defined mode                                                                                                    |
| Global Settings      |                                                                                                    |
| Instruments Detected | Displays the instruments connected to this application. Click on the instrument name to open a list of available (detected) instruments.             |
|                      | Select Options > Instrument Control Settings and click Refresh to update the instrument list.                                                        |
|                      | Note: Verify that the GPIB search criteria (default setting) in the Instrument Control Settings is selected when using Ethernet NBASE-T application. |
| Measurements         |                                                                                                    |
| Table continued      |                                                                                                    |

| Setting                   |         | Description                                  |
|---------------------------|---------|----------------------------------------------|
| Maximum Output<br>Droop   | Acquire | Population                                   |
|                           | Analyze | Ref Level                                    |
|                           |         | Mid Level                                    |
|                           |         | Hysteresis                                   |
|                           |         | Start Time                                   |
|                           |         | End Time                                     |
| Power Spectrum<br>Density | Acquire | Acquisition Average                          |
| Donoity                   | Analyze | Start Frequency                              |
|                           |         | Stop Frequency                               |
|                           |         | Resolution Bandwidth                         |
|                           |         | Power Level Start Frequency                  |
|                           |         | Power Level Stop Frequency                   |
|                           |         | Smoothing Average                            |
| Tone-1                    | Acquire | Acquisition Average                          |
|                           |         | With disturbing signal (45 MHz) <sup>4</sup> |
|                           |         | Compensation <sup>4</sup>                    |
|                           |         | Combiner Effect                              |
|                           |         | Compensation Value                           |
|                           |         | Auto Compensate                              |
|                           | Analyze | Start Frequency                              |
|                           |         | Stop Frequency                               |
|                           |         | Resolution Bandwidth                         |
|                           |         | Apply Filter                                 |
| Table continued           |         | •                                            |

<sup>4</sup> This configuration is available for 2.5GBASE-T data rate only.

| Setting |         | Description                                  |
|---------|---------|----------------------------------------------|
| Tone-2  | Acquire | Acquisition Average                          |
|         |         | With disturbing signal (45 MHz) <sup>4</sup> |
|         |         | Compensation <sup>4</sup>                    |
|         |         | Combiner Effect                              |
|         |         | Compensation Value                           |
|         |         | Auto Compensate                              |
|         | Analyze | Start Frequency                              |
|         |         | Stop Frequency                               |
|         |         | Resolution Bandwidth                         |
|         |         | Apply Filter                                 |
| Tone-3  | Acquire | Acquisition Average                          |
|         |         | With disturbing signal (45 MHz) <sup>4</sup> |
|         |         | Compensation <sup>4</sup>                    |
|         |         | Combiner Effect                              |
|         |         | Compensation Value                           |
|         |         | Auto Compensate                              |
|         | Analyze | Start Frequency                              |
|         |         | Stop Frequency                               |
|         |         | Resolution Bandwidth                         |
|         |         | Apply Filter                                 |
| Tone-4  | Acquire | Acquisition Average                          |
|         |         | With disturbing signal (45 MHz) <sup>4</sup> |
|         |         | Compensation <sup>4</sup>                    |
|         |         | Combiner Effect                              |
|         |         | Compensation Value                           |
|         |         | Auto Compensate                              |
|         | Analyze | Start Frequency                              |
|         |         | Stop Frequency                               |
|         |         | Resolution Bandwidth                         |
|         |         | Apply Filter                                 |

| Setting           |         | Description                                  |
|-------------------|---------|----------------------------------------------|
| Tone-5            | Acquire | Acquisition Average                          |
|                   |         | With disturbing signal (45 MHz) <sup>4</sup> |
|                   |         | Compensation <sup>4</sup>                    |
|                   |         | Combiner Effect                              |
|                   |         | Compensation Value                           |
|                   |         | Auto Compensate                              |
|                   | Analyze | Start Frequency                              |
|                   |         | Stop Frequency                               |
|                   |         | Resolution Bandwidth                         |
|                   |         | Apply Filter                                 |
| Clock Frequency   | Acquire | Population                                   |
|                   | Analyze | Ref Level                                    |
|                   |         | Mid Level                                    |
|                   |         | Hysteresis                                   |
| Jitter Master     | Acquire | Acquisition Duration                         |
|                   | Analyze | Ref Level                                    |
|                   |         | Mid Level                                    |
|                   |         | Hysteresis                                   |
| Jitter Slave      | Acquire | Acquisition Duration                         |
|                   | Analyze | Ref Level                                    |
|                   |         | Mid Level                                    |
|                   |         | Hysteresis                                   |
| Open Tremination  | Acquire | Acquisition Average                          |
|                   | Analyze | Smoothing Average                            |
|                   |         | Calibration files path                       |
| Short Tremination | Acquire | Acquisition Average                          |
|                   | Analyze | Smoothing Average                            |
|                   |         | Calibration files path                       |
| Table continued   | 1       | ·                                            |

| Setting          |         | Description                              |
|------------------|---------|------------------------------------------|
| Load Tremination | Acquire | Acquisition Average                      |
|                  | Analyze | Smoothing Average Calibration files path |
| Return Loss      | Acquire | Acquisition Average                      |
|                  | Analyze | Smoothing Average Calibration files path |

PopulationSpecifies a limit to the amount of waveform data that is analyzed

Ref Level. Absolute Use to manually set the reference levels.

Percentage Use to set the reference levels as a percentage.

Mid Level. A reference voltage level that defines when the waveform state transition occurs at a given threshold.

**Hysteresis.** Used to prevent small amounts of noise in a waveform from producing multiple threshold crossings. Use when the rising and falling thresholds for a given reference voltage level are set to the same value.

Start Time. Specifies the Droop measurement start time (Time from the zero crossing).

**End Time.** Specifies the Droop measurement end time (Time from the zero crossing).

**Acquisition Average.** Specifies the number of waveforms over which averaging is done.

Start Frequency. Specifies the PSD curve start frequency.

Stop Frequency. Specifies the PSD curve stop frequency.

Resolution Bandwidth. Determines the smallest frequency difference that can be resolved in the frequency domain output data.

**Power Level Start Frequency.** Specifies the power level start frequency.

Power Level Stop Frequency. Specifies the power level stop frequency.

Smoothing Average. Specifies the window size in terms of number of samples used for smoothing.

Acquisition Duration. Specifies the waveform acquired time.

Apply Filter. Applies a time domain Low-pass filter when checked with the cutoff frequency (10G: 400MHz, 5G: 200MHz, 2.5G: 100MHz).

### Set preferences tab parameters

Use the Preferences tab to set the application action on completion of a measurement.

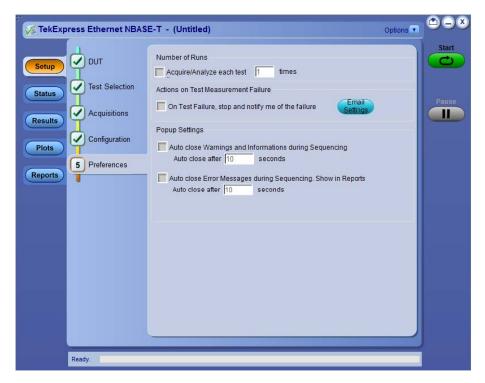

Table 14: Preferences tab settings

| Setting                                                                                   | Description                                                                                                    |  |  |  |
|-------------------------------------------------------------------------------------------|----------------------------------------------------------------------------------------------------|--|--|--|
| Number of Runs                                                                            |                                                                                                    |  |  |  |
| Acquire/Analyze each test <no> times (not applicable to Custom Tests)</no>                | Select to repeat the test run by setting the number of times. By default, it is selected with 1 run.                                          |  |  |  |
| Actions on Test Measurement Failure                                                       |                                                                                                    |  |  |  |
| On Test Failure, stop and notify me of the failure                                        | Select to stop the test run on Test Failure, and to get notified via email. By default, it is unselected.  Click Email Settings to configure. |  |  |  |
| Popup Settings                                                                            |                                                                                                    |  |  |  |
| Auto close Warnings and Informations during Sequencing Auto close after <no> Seconds</no> | Select to auto close warnings/informations during sequencing. Set the Auto close time. By default it is unselected.                           |  |  |  |
| Auto close Error Messages<br>during Sequencing. Show in<br>Reports                        | Select to auto close Error Messages during Sequencing. Set the Auto close time. By default it is unselected.                                  |  |  |  |
| Auto close after <no> Seconds</no>                                                        |                                                                                                    |  |  |  |

## Status panel overview

The Status button accesses the Test Status and Log View tabs, which provide status on test acquisition and analysis (Test Status tab) and a listing of test tasks performed (Log View tab). The application opens the Test Status tab when you start a test run. You can select the Test Status or the Log View tab to view these items while tests are running.

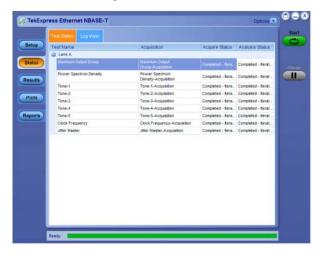

Figure 3: Test status view

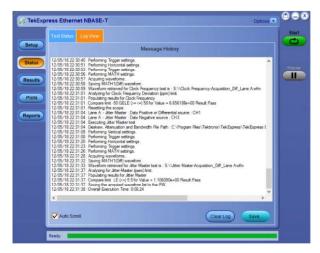

Figure 4: Log view

Table 15: Status panel Log View controls

| Control         | Description                                                                                                    |  |  |
|-----------------|----------------------------------------------------------------------------------------------------|--|--|
| Message History | Lists all executed test operations and timestamp information.                                                                                           |  |  |
| Auto Scroll     | Enables automatic scrolling of the log view as information is added to the log during the test.                                                         |  |  |
| Clear Log       | Clears all messages from the log view.                                                                                                    |  |  |
| Save            | Saves the log file to a text file. Use the standard Save File window to navigate to and specify the folder and file name to which to save the log text. |  |  |

### See also

Application panel overview

## Results panel

### Results panel overview

When a test finishes, the application automatically opens the **Results** panel to display a summary of test results.

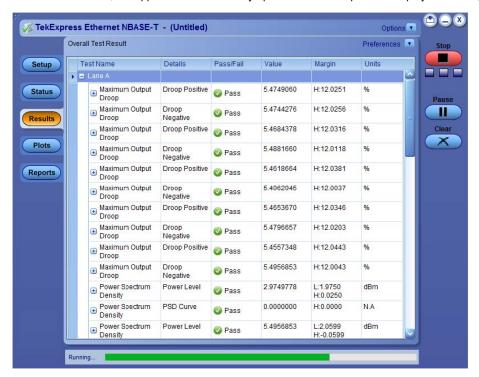

### See also

View a report

Application panels overview

### View test-related files

Files related to tests are stored in . Each test setup in this folder has both a test setup *file* and a test setup *folder*, both with the test setup name.

The test setup file is preceded by the TekExpress icon and usually has no visible file name extension.

Inside the test setup folder is another folder named for the DUT ID used in the test sessions. The default is DUT001.

Inside the DUT001 folder are the session folders and files. Each session also has a folder and file pair, both named for the test session using the naming convention (date)\_(time). Each session file is stored outside its matching session folder:

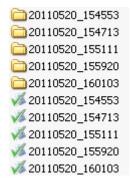

Each session folder contains image files of any plots generated from running the test session. If you selected to save all waveforms or ran tests using prerecorded waveform files, these are included here.

The first time you run a new, unsaved session, the session files are stored in the Untitled Session folder located at \My TekExpress\Ethernet NBASE-T\. When you name and save the session, the files are placed in a folder with the name that you specify. A copy of the test files stay in the Untitled Session folder until you run a new test or until you close the application.

### See also

File name extensions

# **Plots panel**

## Plots panel overview

The Plots panel displays the result as a two-dimensional plot for additional measurement analysis. The plots are displayed only during run and only for the measurements which supports plots.

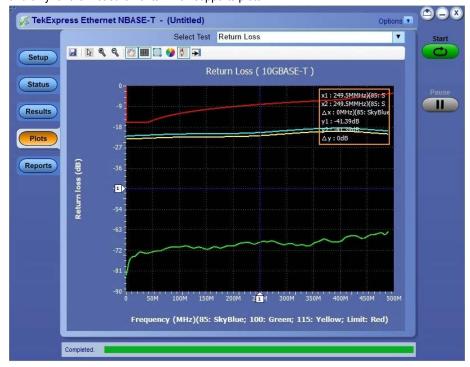

## **Toolbar functions in plot windows**

The Plot Toolbar window includes the following functions:

| Icon                   | Functions                                                                                                   |
|------------------------|----------------------------------------------------------------------------------------------------|
|                        | Saves the plot.                                                                                             |
| Save                   |                                                                                                    |
| As                     | Expands the selected plot area. Left-click and drag the mouse to mark the region on the plot to zoom.       |
| Select & Zoom          |                                                                                                    |
| •                      | Expands part of the plot (Horizontal and Vertical); the data appears in more detail.                        |
| Zoom In                |                                                                                                    |
| 0                      | Contracts part of the plot (Horizontal and Vertical); the data appears in less detail.                      |
| Zoom Out               |                                                                                                    |
| 800                    | Moves the plot anywhere within the scale.                                                                   |
| Pan                    |                                                                                                    |
| +                      | Hides the gridlines.                                                                                        |
| Hide Gridlines         |                                                                                                    |
|                        | Resets the zoom to 100%.                                                                                    |
| Reset                  |                                                                                                    |
|                        | Sets the plot color. Click and select the color in the Color window and click OK. Click in the plot area to |
| Choose Waveform Colors | apply the color.                                                                                            |
| <b>\$</b>              | Displays or hides the markers                                                                               |
| Show/Hide Markers      |                                                                                                    |
| ₩                      | Click to undock/dock the plot window.                                                                       |
| UnDock/Dock            |                                                                                                    |
| Select Test            | Select the measurement.                                                                                     |

# Reports panel

# Reports panel overview

Use the Reports panel to browse for reports, name and save reports, select test content to include in reports, and select report viewing options.

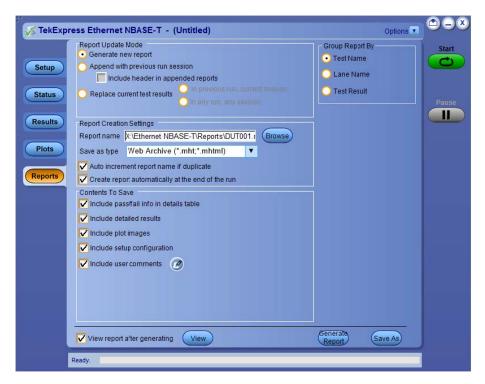

For information on setting up reports, see *Select report options*. For information on viewing reports, see *View a report*.

### See also

Applications panel overview

# **Select report options**

Click the **Reports** button and use the Reports panel controls to select which test result information to include in the report, and the naming conventions to use for the report. For example, always give the report a unique name or select to have the same name increment each time you run a particular test.

Select report options before running a test or when creating and saving test setups. Report settings are included in saved test setups.

In the Reports panel, select from the following report options:

**Table 16: Report options** 

| Setting                                      | Description                                                                                                    |  |  |  |  |
|----------------------------------------------|----------------------------------------------------------------------------------------------------|--|--|--|--|
| Report Update Mode                           |                                                                                                    |  |  |  |  |
| Generate new report                          | Creates a new report. The report can be in either .mht or .pdf file formats.                                                           |  |  |  |  |
| Append with previous run session             | Appends the latest test results to the end of the current test results report.                                                         |  |  |  |  |
| Replace current test in previous run session | Replaces the previous test results with the latest test results. Results from newly added tests are appended to the end of the report. |  |  |  |  |
| Table continued                              |                                                                                                    |  |  |  |  |

| Setting                                           | Description                                                                                                    |  |  |  |  |
|---------------------------------------------------|----------------------------------------------------------------------------------------------------|--|--|--|--|
| Report Creation Settings                          |                                                                                                    |  |  |  |  |
| Report name                                       | Displays the name and location from which to open a report. The default location is at \My TekExpress\Ethernet NBASE-T\Untitled . The report file in this folder gets overwritten each time you run a test unless you specify a unique name or select to auto increment the report name. |  |  |  |  |
|                                                   | Change the report name or location.                                                                                                    |  |  |  |  |
|                                                   | Do one of the following:                                                                                                    |  |  |  |  |
|                                                   | In the Report Path field, type over the current folder path and name.                                                                                                    |  |  |  |  |
|                                                   | Double-click in the Report Path field and then make selections from the popup keyboard and click the<br>Enter button.                                                                                                    |  |  |  |  |
|                                                   | Be sure to include the entire folder path, the file name, and the file extension. For example: C:\Documents and Settings\your user name\My Documents\My TekExpress\Ethernet NBASE-T\DUT001.mht.                                                                                          |  |  |  |  |
|                                                   | Note: You cannot set the file location using the Browse button.                                                                                                    |  |  |  |  |
|                                                   | Open an existing report.                                                                                                    |  |  |  |  |
|                                                   | Click <b>Browse</b> , locate and select the report file and then click <b>View</b> at the bottom of the panel.                                                                                                    |  |  |  |  |
| Save as type                                      | Saves a report in the specified file type, selected from the drop-down list.                                                                                                    |  |  |  |  |
|                                                   | Note: If you select a file type different from the default, be sure to change the report file name extension in the Report Name field to match.                                                                                                    |  |  |  |  |
| Auto increment report name if duplicate           | Sets the application to automatically increment the name of the report file if the application finds a file with the same name as the one being generated. For example: DUT001, DUT002, DUT003. This option is enabled by default.                                                       |  |  |  |  |
| Create report automatically at the end of the run | Creates report at the end of the run.                                                                                                    |  |  |  |  |
| Contents To Save                                  |                                                                                                    |  |  |  |  |
| Include pass/fail info in details table           | Includes pass/fail info in the details table of the report.                                                                                                    |  |  |  |  |
| Include detailed results                          | Includes detailed results in the report.                                                                                                    |  |  |  |  |
| Include plot images                               | Includes plot images in the report.                                                                                                    |  |  |  |  |
| Include setup configuration                       | Sets the application to include hardware and software information in the summary box at the top of the report. Information includes: the oscilloscope model and serial number, the oscilloscope firmware version, and software versions for applications used in the measurements.       |  |  |  |  |
| Include complete application configuration        | Includes complete application configuration in the report.                                                                                                    |  |  |  |  |
| Table continued                                   |                                                                                                    |  |  |  |  |

| Setting                      | Description                                                                                                    |  |  |  |  |  |
|------------------------------|----------------------------------------------------------------------------------------------------|--|--|--|--|--|
| Include user comments        | Select to include any comments about the test that you or another user added in the DUT tab of the Setup panel. Comments appear in the Comments section, under the summary box at the beginning of each report. |  |  |  |  |  |
| Group Report By              |                                                                                                    |  |  |  |  |  |
| Test Name                    | Select to group the tests in the report by test name.                                                                                                    |  |  |  |  |  |
| Test Result                  | Select to group the tests in the report by test results                                                                                                    |  |  |  |  |  |
| View report after generating | Automatically opens the report in a Web browser when the test completes. This option is selected by default.                                                                                                    |  |  |  |  |  |
| View                         | Click to view the most current report.                                                                                                    |  |  |  |  |  |
| Generate Report              | Generates a new report based on the current analysis results.                                                                                                    |  |  |  |  |  |
| Save As                      | Specify a name for the report.                                                                                                    |  |  |  |  |  |

## View a report

The application automatically generates a report when test analysis is completed and displays the report in your default Web browser (unless you cleared the **View Report After Generating** check box in the Reports panel before running the test). If you cleared this check box, or to view a different test report, do the following:

- 1. Click the Reports button.
- 2. Click the Browse button and locate and select the report file to view.
- 3. In the Reports panel, click View.

For information on changing the file type, file name, and other report options, see Select report options.

# **Report contents**

A report shows detailed results and plots, as set in the Reports panel.

| Tektronix TekExpress Ethernet NBASE-T  10GBASE-T Test Report |                              |                     |                         |                 |  |  |
|--------------------------------------------------------------|------------------------------|---------------------|-------------------------|-----------------|--|--|
| Setup Information                                            |                              |                     |                         |                 |  |  |
| DUT ID                                                       |                              | DUT001              | Scope Information       | MSO64, PQ100009 |  |  |
| Date/Time                                                    |                              | 2018-12-05 22:25:14 | SPC, FactoryCalibration | PASS            |  |  |
| Device Type                                                  |                              | Ethernet NBASE-T    | Scope F/W Version       | 1.13.61.5760    |  |  |
| TekExpress Ethernet NBASE-T<br>Version                       |                              | 1.0.0.20            | Channell Probe          | TCA-SMA         |  |  |
|                                                              |                              |                     | Channel3 Probe          | TCA-SMA         |  |  |
| TekExpress Framework Version                                 |                              | 4.7.999.7_INTERNAL  |                         |                 |  |  |
| Execution Mode                                               |                              | Live                |                         |                 |  |  |
| Probing Type                                                 |                              | Single Ended        |                         |                 |  |  |
| Compliance Mode                                              |                              | True                | <del></del> *           |                 |  |  |
| Overall Test Result                                          |                              | Pass                |                         |                 |  |  |
| Overall Execution Time                                       |                              | 0:06:24             |                         |                 |  |  |
| DUT COMMENT:                                                 | DUT COMMENT: General comment |                     |                         |                 |  |  |

| Test Name Summary Table |      |  |
|-------------------------|------|--|
| Maximum Output Droop    | Pass |  |
| Power Spectrum Density  | Pass |  |
| Tone-1                  | Pass |  |
| Tone-2                  | Pass |  |
| Tone-3                  | Pass |  |
| Tone-4                  | Pass |  |
| Tone-5                  | Pass |  |
| Clock Frequency         | Pass |  |
| Jitter Master           | Pass |  |

| Measurement<br>Details | Lane   | Iteration   | Measured<br>Value | Test Result | Margin   | Low Limit | High Limit | Units | Additional<br>Info         |
|------------------------|--------|-------------|-------------------|-------------|----------|-----------|------------|-------|----------------------------|
| Droop<br>Positive      | Lane A | 1           | 1.3300893         | Pass        | H:8.6699 | N.A       | 10         | %     | Max: 1.8311<br>Min: 0.6188 |
| Droop<br>Negative      | Lane A | i i         | 1.3169062         | Pass        | H:8.6831 | N.A       | 10         | %     | Max: 1.8894<br>Min: 0.7643 |
| COMMENTS Population: 1 |        | 1000 Cycles |                   |             | *        |           | *          |       |                            |

Back to Summary Table

### Setup configuration information:

The summary box at the beginning of the report lists setup configuration information. This information includes the oscilloscope model and serial number, optical module model and serial number, and software version numbers of all associated applications.

To exclude this information from a report, clear the Include Setup Configuration check box in the Reports panel before running the test.

### **User comments:**

If you selected to include comments in the test report, any comments you added in the DUT tab are shown at the top of the report.

### See also

Results panel overview

View test-related files

# **Running tests**

# **Equipment connection setup**

Click **Setup > Test Selection > Schematic** to view the equipment setup diagram(s).

### **SMA Probe (Differential Source)**

This section describes the equipment connection setup to perform Differential Source (SMA Probe) Calibration. (For details, see *Minimum system requirements*).

Equipment connection setup - Differential Source (SMA Probe) applies to all tests except Jitter-Slave, Return Loss and *Transmitter non-linear distortion (with disturbing signal)*.

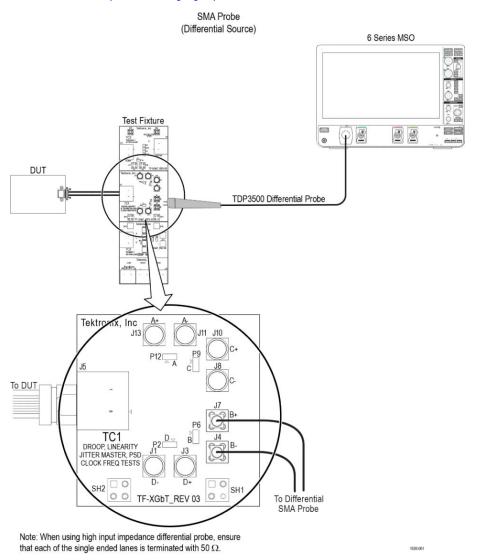

Figure 5: SMA Probe (Differential Source)

## **SMA Cable (Single-Ended Source)**

This section describes the equipments required and the connection setup to perform Single-Ended Source Calibration. (For details, see *Minimum system requirements*).

Equipment connection setup - Single-Ended Source (SMA Cable) applies to all tests except Jitter-Slave, Return Loss and *Transmitter non-linear distortion (with disturbing signal)*.

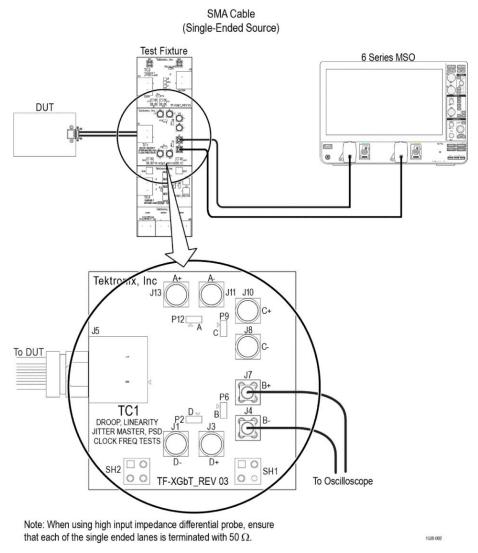

Figure 6: SMA Cable (Single-Ended Source)

# **Jitter-Slave SMA Probe (Differential Source)**

This section describes the equipments required and the connection setup to perform Jitter-Slave (Differential Source) Calibration. (For details, see *Minimum system requirements*).

Equipment connection setup - Jitter-Slave SMA Probe (Differential Source) applies to Jitter-Slave measurement.

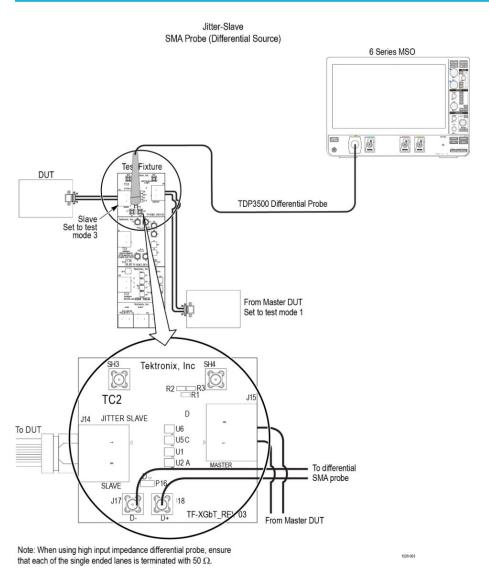

Figure 7: Jitter-Slave SMA Probe (Differential Source)

# **Jitter-Slave SMA Cable (Single-Ended Source)**

This section describes the equipments required and the connection setup to perform Jitter-Slave (Single-Ended Source) calibration. (For details, see *Minimum system requirements*).

Equipment connection setup - Jitter-Slave SMA Probe (Single-Ended Source) applies to Jitter-Slave measurement.

# 6 Series MSO Test Fixture DUT 0 Slave Set to test mode 3 From Master DUT Set to test mode 1 Tektronix, Inc TC2 J15 D JITTER SLAVE U6 To DUT U5C U1 U2 A MASTER To Oscilloscope SLAVE TF-XGbT\_RE From Master DUT Note: When using high input impedance differential probe, ensure that each of the single ended lanes is terminated with 50 $\Omega.$

Jitter-Slave SMA Cable (Single-Ended Source)

Figure 8: Jitter-Slave SMA Cable (Single-Ended Source)

### **Return Loss Calibration**

This section describes the equipments required and the connection setup to perform Return Loss Calibration. (For details, see *Minimum system requirements*).

Equipment connection setup - Return Loss Calibration applies to Open Termination, Short Termination and Load Termination measurement.

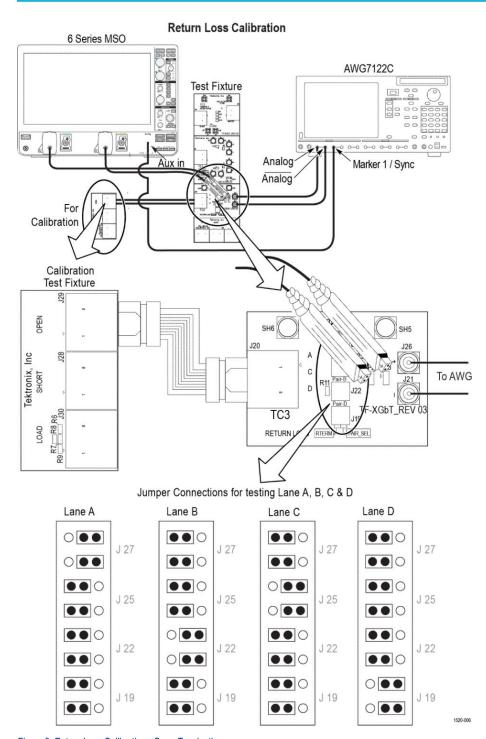

Figure 9: Return Loss Calibration - Open Termination

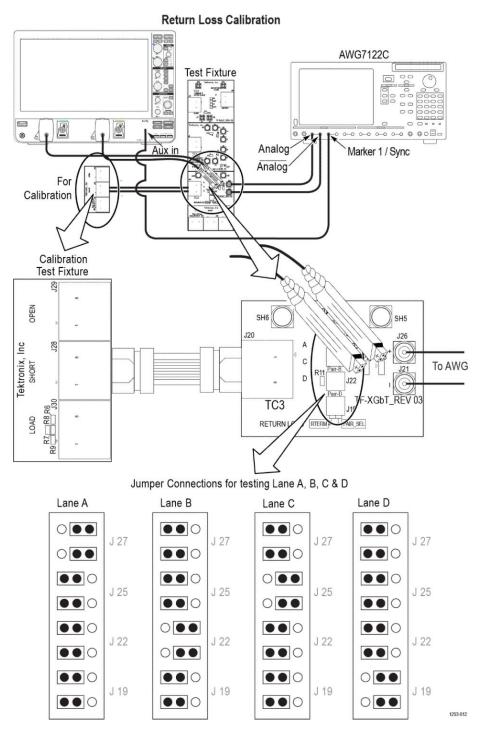

Figure 10: Return Loss Calibration - Short Termination

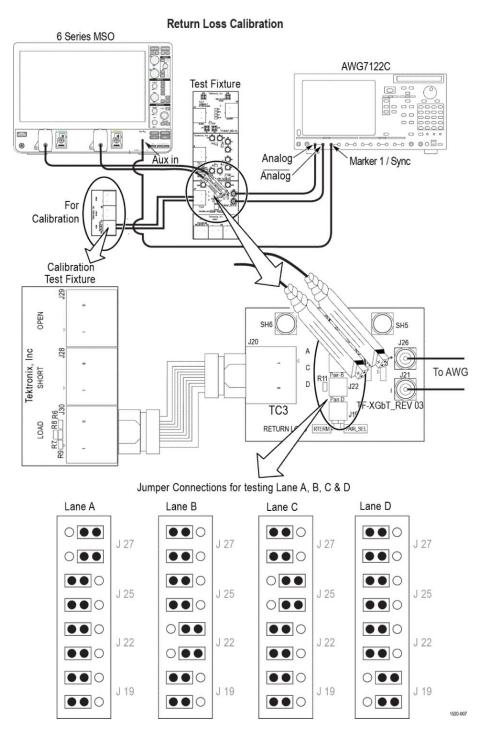

Figure 11: Return Loss Calibration - Load Termination

# **Return Loss Setup**

This section describes the equipments required and the connection setup to perform Return Loss Setup. (For details, see *Minimum system requirements*).

Equipment connection setup - Return Loss Setup applies to Return Loss measurement

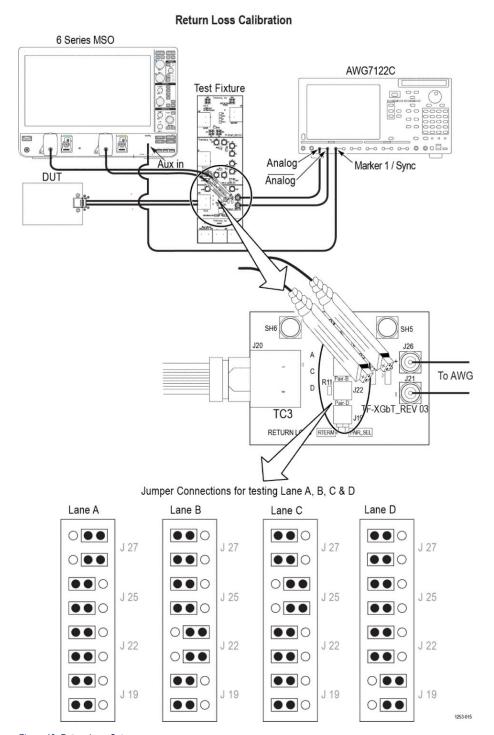

Figure 12: Return Loss Setup

# Transmitter non-linear distortion with disturbing signal (Differential Source)

This section describes the equipments required and the connection setup to perform Transmitter non-linear distortion with disturbing signal (Differential Source). (For details, see *Minimum system requirements*).

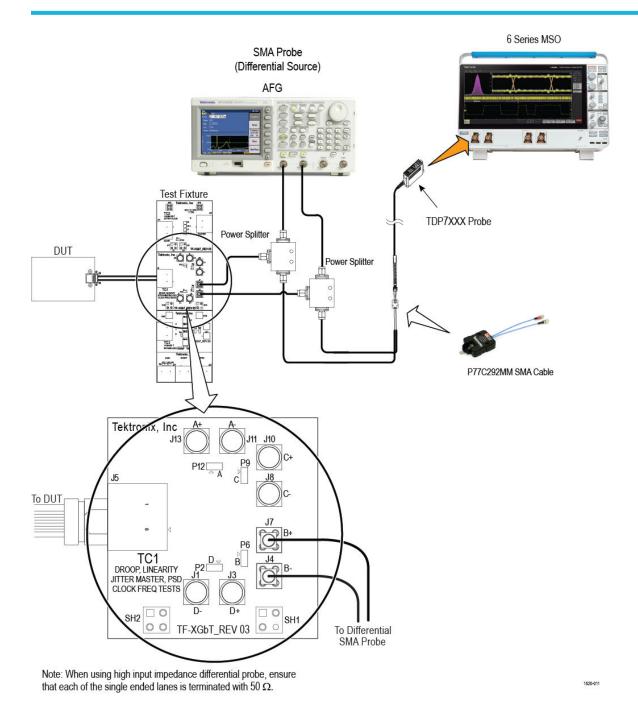

Figure 13: Transmitter non-linear distortion with disturbing signal (Differential Source)

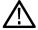

**Note:** Total number of splitters used should be equal to twice the number of lanes (D+ and D-) to be tested (used for combining disturbing signal with DUT test mode signal).

Note: Additional splitters are required for testing multilane with AFG or AWG:

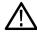

- AFG: two splitters for testing every additional lanes.
- AWG: additional splitters depending on the number of lanes to be tested.

# Transmitter non-linear distortion with disturbing signal (Single-Ended)

This section describes the equipments required and the connection setup to perform Transmitter non-linear distortion with disturbing signal (Single-Ended). (For details, see *Minimum system requirements*).

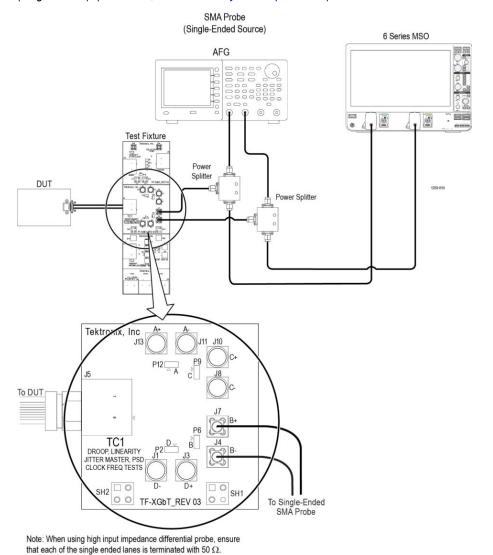

Figure 14: Transmitter non-linear distortion with disturbing signal (Single-Ended)

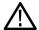

**Note:** Total number of splitters used should be equal to twice the number of lanes (D+ and D-) to be tested (used for combining disturbing signal with DUT test mode signal).

Note: Additional splitters are required for testing multilane with AFG or AWG:

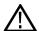

- · AFG: two splitters for testing every additional lanes.
- AWG: additional splitters depending on the number of lanes to be tested.

# **Prerequisite**

### Compensate the signal path

Use the following procedure to compensate the internal signal acquisition path. Perform this procedure if the ambient temperature has changed more than 5 °C (9 °F) since you performed the last signal path compensation. Perform the signal path compensation once a week. Failure to do so may result in the instrument not meeting warranted performance levels.

- 1. Power on and wait for the instrument to complete its warm up period before continuing with this procedure.
- 2. Disconnect any probes you have connected to the input channels.
- 3. Set the instrument to Menu mode.
- Select Instrument Calibration from the Utilities menu.
- 5. Note any instructions that appear in the resulting control window.
- 6. Click Run SPC to begin the procedure. The procedure may take several minutes to complete.
- Verify that the Status changes to Compensated after the procedure is complete. If the Calibration Status field indicates anything other than Compensated, see Signal Path Compensation Status for information on the readout and recommended action.

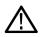

**Note:** When making measurements at vertical scale settings less than or equal to 5 mV, you should perform the signal path compensation at least once a week. Failure to do so may result in the instrument not meeting warranted performance levels at those volts/div settings.

### Deskew

If skew is present between positive and negative channels, then the channels need to be deskewed before being used for waveform measurements. provides support for channel deskew using the following method:

- 1. Determine what the skew is for each channel.
- 2. From the TekScope menu, select Vertical > Deskew.
- 3. In the Deskew/Attenuation window, click the channel (1 4) button for the first channel to be deskewed.
- Click in the Ch(x) Deskew Time entry field and enter the skew. The skew can be +ve or –ve.
- Click the channel button for the next channel and repeat step 4 on page 54.
- 6. After entering the skew for all the channels that require it, from the Options menu in , select Deskew.
- 7. In the Deskew dialog box, select the desired level:
  - Less than 100 mV signal amplitude: Select this if the signal amplitude is such that the oscilloscope's vertical setting is less than 100 mV/division.
  - 100 mV or greater signal amplitude: Select this if the signal amplitude is such that the oscilloscope's vertical setting is greater than 100 mV/division.

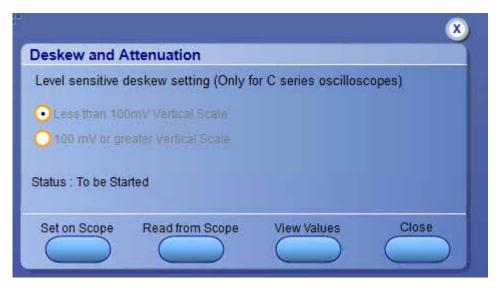

Figure 15: Deskew

- 8. Click Read Deskew/Attn.
- 9. When the status in the dialog box indicates the deskew is finished, click Close.

Each input channel has its own deskew settings. Deskew compensates individual channels for probes or cables of different lengths. The instrument applies the delay values after each completed acquisition. The deskew values are saved as part of the instrument setup. The deskew values for the selected channel are retained until you change the probe, you restore a saved setup, or you recall the factory setup.

# Signal path compensation for transmitter non-linear distortion with disturbing signals

Use the following procedure to compensate the signal path for transmitter non-linear distortion measurement with disturbing signals:

- 1. Select With disturbing signals (45 MHz) in the Acquire panel of the measurement.
- 2. Add disturbing signal (Sine wave of 45 MHz) using a Tektronix recommended AWG, AFG, or third party signal generator.
- 3. Use Combiners to combine the disturbing signal and device test mode signal. If the generator has less outputs, then use splitters in the signal path between generator and combiner.
- 4. Combiner Effect: Enter the loss occurred values due to combiners. Use the datasheet of the combiners for the values.
- 5. Compensation Value: Click **Auto Compensate** to automatically calculate the value. You can also manually enter the values in the input field.
- **6.** Enter the Combiner Effect and Compensation Value in such a way that the disturber amplitude is 7 dB less compared to the amplitude linearity tones.

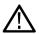

**Note:** The circuit used to calculate auto compensation only should be used to calculate the measurements.

# **Running tests**

Select tests, set acquisition parameters, set configuration parameters, set preferences parameters, and click **Start** to run the tests. While tests are running, you cannot access the Setup or Reports panels. To monitor the test progress, switch between the Status panel and the Results panel.

While the tests are running, other applications may display windows in the background. The TekScope application takes precedence over other applications, but you can switch to other applications by using **Alt + Tab** key combination. To keep the application on top, select **Keep On Top** from the TekExpress Options menu.

The application displays report when the tests execution is complete.

### Prerun checklist

- 1. Make sure that the instruments are warmed up (approximately 20 minutes) and stabilized.
- 2. Perform compensation: In the oscilloscope main menu, select **Utilities** > **Instrument Compensation**. Click **Help** in the compensation window for steps to perform instrument compensation.

# Saving and recalling test setup

# Test setup files overview

Saved test setup information (such as the selected oscilloscope, general parameters, acquisition parameters, measurement limits, waveforms (if applicable), and other configuration settings) is saved under the setup name at X:\Ethernet NBASE-T.

Use test setups to:

- Run a new session, acquiring live waveforms, using a saved test configuration.
- Create a new test setup based on an existing one.
- View all the information associated with a saved test, including the log file, the history of the test status as it executed, and the results summary.
- · Run a saved test using saved waveforms.

#### See also

Save a test setup

Open (load) a saved test setup

# Save a test setup

You can save a test setup before or after running a test. You can create a test setup from *already opened test setup*, or using *default test setup*. When you select the default test setup, the parameters are set to the application's default value.

Select **Options > Save Test Setup** to save the opened setup.

Select **Options > Save Test Setup As** to save the setup with different name.

# Open (load) a saved test setup

To Open (load) a saved test setup, do the following:

- 1. Select Options > Open Test Setup.
- 2. Select the setup from the list and click Open. Setup files are located at .

### See also

Create a test setup using an existing one

Create a test setup from default settings

# Create a test setup from default settings

To create a test setup using default settings, follow the steps:

- 1. Select Options > Default Test Setup. For default test setup, the parameters are set to the application's default value.
- 2. Click application Setup and set the parameters
- 3. Click application *Reports* and set the report options

- **4.** Optional: Click **Start** to run the test and verify that it runs correctly and captures the specified test information and reports. If it does not, then edit the parameters and repeat this step until the test runs to your satisfaction
- 5. Select Options > Save Test Setup. Enter the file name and click Save. The application saves the file to

# Create a test setup using an existing one

To create a test setup using an existing one, follow the steps:

- 1. Select Options > Open Test Setup
- 2. Select a setup from the list and then click Open
- 3. Click application Setup and modify the parameters
- 4. Click application Reports and modify the report options
- 5. Select Options > Save Test Setup As
- 6. Enter test setup name, and click Save

# **TekExpress Ethernet NBASE-T measurements**

# Maximum output droop

This section verifies that the transmitter output level does not drop more than the maximum specified amount.

#### Required test equipment

Minimum system requirements

Supported Probes

Equipment connection diagram

### Inputs

- DUT shall be configured to transmit test mode 6 waveform
- If acquisition is single ended, then provide Data+ and Data- waveforms. If acquisition is differential, then provide differential data waveform as input to the measurement.
- REFLEVEL, MIDLEVEL and HYSTERESIS for edge finding
- START TIME and STOP TIME
- POPULATION
- Number of ACQUISITION AVERAGES

#### Measurement procedure

- 1. If acquisition is single ended, then compute differential waveform (scope math) using acquired single ended signals.
- 2. Compute edges of differential signal using midlevel and hysteresis dialed by the user in the user interface.
- 3. If Droop type is "POSITIVE" then
  - a. Consider rising edges for further computation. Waveform Edges = rising edges

Else

- a. Consider falling edges for further computation. Waveform Edges = falling edges
- 4. For every edge in Waveform Edges,
  - a. Compute average value of NAVERAGE points around the edge Position + start time. This gives High Voltage.
  - b. Compute average value of NAVERAGE points around the edge Position + stop time. This gives Low Voltage.
  - **c.** Compute Droop in % = ((High Voltage Low Voltage)/High Voltage) \* 100.
  - d. Store High Voltage, Low Voltage, Edge Position and Droop in %.
- 5. Compute Maximum, Minimum, Mean and number of Droops from the collected result in step 4 on page 59.
- **6.** Maximum droop in % will be used for comparing with limits given in specification.

# **Transmitter timing Jitter-Master**

This section verifies that the transmitter timing jitter - master of the PMA is within the conformance limits.

### Required test equipment

Minimum system requirements

Supported Probes

Equipment connection diagram

#### Inputs

- DUT shall be configured to transmit test mode 2 waveform
- If acquisition is single ended, then provide Data+ and Data- waveforms. If acquisition is differential then provide differential data waveform as input to measurement.
- · REFLEVEL, MIDLEVEL and HYSTERESIS for edge finding
- Acquisition duration
- Apply Band Pass Filter Yes or No

### Measurement procedure

- 1. If Acquisition is SINGLE\_ENDED then
  - a. If APPLY FILTER is YES then, APPLY the band pass filter with Fc as (200 MHz/S) with band width as 20 KHz on single ended signals.
  - b. Compute Differential signal (scope math) using acquired single ended signals

#### Else

- a. If APPLY FILTER is YES then, APPLY the band pass filter with Fc as (200 MHz/S) with band width as 20 KHz on differential signal.
- b. Acquire Differential signal
- 2. Compute edges of differential signal using midlevel and hysteresis dialed by the user in the user interface.
- 3. Determine the direction of first edge
  - a. If first edge direction is rise, then consider only the rising edges for further computation. Waveform Edges = rising edges
  - b. If first edge direction is rise, then consider only the falling edges for further computation. Waveform Edges = falling edges
- 4. Do a least square fit using Waveform Edges. X being edge number and Y being edge position.

Compute slope and intercept. Intercept gives starting edge position. Slope gives ideal duration between Waveform Edges.

Using Slope and Intercept, reconstruct the ideal position of Waveform Edges.

5. For every Waveform Edge, Compute TIE.

TIE = Actual position of Waveform Edges – Ideal position of Waveform Edges

- 6. Compute RMS of TIE.
- 7. RMS of TIE will be used for comparing with limits given in specification

# **Transmitter timing Jitter-Slave**

This section verifies that the transmitter timming jitter slave of the PMA is within the conformance limits.

### Required test equipment

Minimum system requirements

Supported Probes

Equipment connection diagram

#### Inputs

- Configure the jitter slave master DUT in mode 1 and jitter slave slave in mode 3.
- If acquisition is single ended, then provide Data+ and Data- waveforms. If acquisition is differential then provide differential data waveform as input to measurement.
- REFLEVEL, MIDLEVEL and HYSTERESIS for edge finding
- Acquisition duration

· Apply Band Pass Filter - Yes or No

### Measurement procedure

- 1. If Acquisition is SINGLE\_ENDED then,
  - a. If APPLY FILTER is YES, then APPLY the band pass filter with Fc as (200 MHz/S) with band width as 20 KHz on single ended signals.
  - b. Compute Differential signal(scope math) using acquired single ended signals

#### Else

- a. If APPLY FILTER is YES then, APPLY the band pass filter with Fc as (200 MHz/S) with band width as 20 KHz on differential signal.
- b. Acquire Differential signal
- 2. Compute edges of differential signal using midlevel and hysteresis dialed by the user in the user interface.
- 3. Determine the direction of first edge.
  - a. If first edge direction is rise, then consider only rising edges for further computation. Waveform Edges = rising edges
  - b. If first edge direction is fall, then consider only falling edges for further computation. Waveform Edges = falling edges
- 4. Do a least square fit using Waveform Edges. X being edge number and Y being edge position.

Compute slope and intercept. Intercept gives starting edge position. Slope gives ideal duration between Waveform Edges.

Using Slope and Intercept, reconstruct the ideal position of Waveform Edges.

5. For every Waveform Edge, Compute TIE.

TIE = Actual position of Waveform Edges - Ideal position of Waveform Edges.

- 6. Compute RMS of TIE.
- 7. RMS of TIE will be used for comparing with limits given in specification

# **Transmitter Power Spectral Density and Power level**

This section verifies that the transmitter Power Spectral Density (PSD) and transmit power level are within the conformance limits.

### Required test equipment

Minimum system requirements

Supported Probes

Equipment connection diagram

#### Inputs

- DUT shall be configured to transmit test mode 5 waveform
- If acquisition is single ended, then provide Data+ and Data- waveforms. If acquisition is differential then provide differential data waveform as input to measurement.
- START FREQUENCY, RESOLUTION BANDWIDTH, STOP FREQUENCY for configuring SPECTRAL MAGNITUDE MATH function
- ACQUISITION AVERAGES
- SMOOTHING AVERAGES the window size used for smoothing the PSD curve

#### Measurement procedure

- 1. If acquisition is single ended, then compute differential waveform (scope math) using acquired single ended signals.
- 2. Compute the mean of the differential signal, the DC component.
- **3.** Remove the DC component from the differential signal.
  - MATH2 = Differential signal Mean (Differential Signal).

Mean is computed using scope measurement.

4. Compute the average of spectral magnitude of MATH2

MATH3 = AVG (SpectralMag (MATH2))

SpectralMag settings are as follows:

- Center Frequency: STOP FREQUENCY/2
- Frequency Span: STOP FREQUENCY
- Window Type: GAUSSIAN
- · Vertical Axis Scale: Linear
- MATH3 averages: ACQUISITION AVERAGES
- Resolution Bandwidth: RESOLUTION BANDWIDTH
  - Gate position = 0
  - Gate Duration = (2/Resolution Bandwidth in Hz)

Factor of 2 is because of Gaussian window

- 5. Do a moving average of spectral signal with number of averages equal to SMOOTHING AVERAGES dialed by user in user interface.
- **6.** Compute linear power spectrum of moving averaged signal. Determine the area under the linear power spectrum.
- 7. Compute the offset/correction value.

Offset/correction value = function (Resolution Bandwidth configured by user, termination resistance of 100 Ohm, dB to dBm conversion factor, constant factor of 1.05)

Offset/correction value = 10\*log10 (dB to dBm conversion factor) – 10\*log10 (Resolution Bandwidth) – 10\*log10 (termination resistance) + constant factor

Offset/correction value = 10\*log10 (1000) – 10\*log10 (Resolution Bandwidth) – 10\*log10 (100) + 1.05

Offset/correction value = 11.05 – 10\*log10 (Resolution Bandwidth)

- 8. Power in dBm = 10\*log10(Area under the linear power spectrum) + Offset value
- 9. Convert power spectrum in linear scale to dB scale.
- 10. Compute power spectrum in dBm/Hz

Power Spectrum in dBm/Hz = power spectrum in dB + Offset value

- 11. Power in dBm is compared with limits given in specification
- **12.** PSD curve is compared with limit curve given in specification

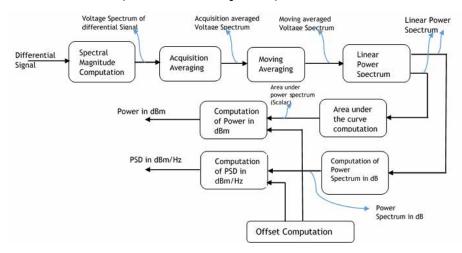

# **Transmitter clock frequency**

This section verifies that the frequency of the transmit clock is within the conformance limits.

### Required test equipment

Minimum system requirements

Supported Probes

Equipment connection diagram

### Inputs

- · DUT shall be configured to transmit test mode 2 waveform
- If acquisition is single ended, then provide Data+ and Data- waveforms. If acquisition is differential then provide differential data waveform as input to measurement.
- · REFLEVEL, MIDLEVEL and HYSTERESIS for edge finding.

### Measurement procedure

- 1. If acquisition is single ended, then compute differential waveform (scope math) using acquired single ended signals.
- 2. Compute edges of differential signal using midlevel and hysteresis dialed by the user in the user interface.
- 3. Compute edge to edge duration
- 4. Determine the mean, maximum and minimum edge to edge duration
- 5. Determine the mean deviation, maximum deviation and minimum deviation in terms of ppm from the nominal frequency (edge to edge frequency of test mode 2 signal).

Mean deviation in terms of ppm = ((1/mean edge to edge duration) – Expected edge to edge period)\*1e6/Expected edge to edge period

Maximum deviation in terms of ppm = ((1/minimum edge to edge duration) – Expected edge to edge period)\*1e6/ Expected edge to edge period

Minimum deviation in terms of ppm = ((1/maximum edge to edge duration) – Expected edge to edge period)\*1e6/ Expected edge to edge period

6. Mean deviation in ppm is compared with limits.

### Transmitter non-linear distortion

This section verifies that the output of the transmitter conforms to the transmitter linearity requirements.

### Required test equipment

Minimum system requirements

Supported Probes

Equipment connection diagram

### Inputs

- · DUT shall be configured to transmit test mode 4 waveform
- If acquisition is single ended, then provide Data+ and Data- waveforms. If acquisition is differential then provide differential data waveform as input to measurement.
- START FREQUENCY, RESOLUTION BANDWIDTH, STOP FREQUENCY for configuring SPECTRAL MAGNITUDE MATH function
- ACQUISITION AVERAGES

Measurement procedure (10GBase-T, 5GBase-T, and 2.5GBase-T)

- 1. If acquisition is single ended, then compute differential waveform (scope math) using acquired single ended signals.
- 2. Compute the average of spectral magnitude of differential signal

MATH3 = AVG (SpectralMag (Differential Signal))

SpectralMag settings are as follows:

- Center Frequency: STOP FREQUENCY/2
- Frequency Span: STOP FREQUENCY
- Window Type: GAUSSIAN
- · Vertical Axis Scale: dB
- MATH3 averages: ACQUISITION AVERAGES
- Resolution Bandwidth: RESOLUTION BANDWIDTH
- Gate position = 0
- Gate Duration = (2/Resolution Bandwidth in Hz)

Factor of 2 is because of Gaussian window

- 3. Determine the peaks (two) and their corresponding frequencies in the spectrum.
- 4. Check whether peaks correspond to the tone pair (based on the sub-test selected). If not then exit the test.
- 5. Intermodulation frequencies for above found peak frequencies and their corresponding amplitudes up to 20th order are found using the spectrum
- **6.** Determine the intermodulation distortion.

Intermodulation distortion = Sum (Amplitudes of IMF for above found peak frequencies up to 5th order) / Sum (Amplitudes of peak frequencies)

Intermodulation distortion in % = Intermodulation distortion \* 100

- 7. Spurious Frequency Dynamic Range (SFDR) = Minimum (Amplitudes of peak frequencies) Maximum (Amplitudes of IMF).
- 8. SFDR is compared with limits given in specification.

# Transmitter non-linear distortion (with disturbing signals)

This section verifies that the output of the transmitter conforms to the transmitter linearity requirements.

#### Required test equipment

Minimum system requirements

Supported Probes

Equipment connection diagram

### Inputs

- DUT shall be configured to transmit test mode 4 waveform
- If acquisition is single ended, then provide Data+ and Data- waveforms. If acquisition is differential then provide differential data waveform as input to measurement.
- START FREQUENCY, RESOLUTION BANDWIDTH, STOP FREQUENCY for configuring SPECTRAL MAGNITUDE MATH function
- ACQUISITION AVERAGES

#### **Prerequisite**

Compensate signal path for transmitter non-linear distortion with disturbing signals

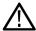

Note: The circuit used to calculate auto compensation only should be used to calculate the measurements.

### Measurement procedure (2.5GBase-T - with disturbing signals)

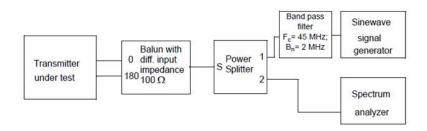

Figure 16: Transmitter Test fixture 4 for linearity measurement of 2.5GBaseT with Sine wave injection

- If acquisition is single ended, then compute differential waveform (scope math) using acquired single ended signals.
- 2. For each pair of transmitter fixtures, inject 45 MHz signal having amplitude of 7 db below the peak of the transmitter at the MDI.
- 3. Feed the 45 MHz signal along with differential input signal as separate inputs to a Power splitter and take the mixed signal as output.
- 4. Compute the average of spectral magnitude of differential signal

MATH3 = AVG (SpectralMag (Differential Signal))

SpectralMag settings are as follows:

- Center Frequency: STOP FREQUENCY/2
- Frequency Span: STOP FREQUENCY
- · Window Type: GAUSSIAN
- Vertical Axis Scale: dB
- MATH3 averages: ACQUISITION AVERAGES
- Resolution Bandwidth: RESOLUTION BANDWIDTH
- Gate position = 0
- Gate Duration = (2/Resolution Bandwidth in Hz)

Factor of 2 is because of Gaussian window

- Determine the peaks (two) and their corresponding frequencies in the spectrum.
- 5. Determine the peaks (two) and their corresponding frequencies in the spectrum.
- 6. Check whether peaks correspond to the tone pair (based on the sub-test selected). If not then exit the test.
- 7. Intermodulation frequencies for above found peak frequencies and their corresponding amplitudes up to 20th order are found using the spectrum
- **8.** Determine the intermodulation distortion.

Intermodulation distortion = Sum (Amplitudes of IMF for above found peak frequencies up to 5th order) / Sum (Amplitudes of peak frequencies)

Intermodulation distortion in % = Intermodulation distortion \* 100

- 9. Spurious Frequency Dynamic Range (SFDR) = Minimum (Amplitudes of peak frequencies) Maximum (Amplitudes of IMF).
- 10. SFDR is compared with limits given in specification.

### **MDI** return loss

This section verifies that the return loss of the DUT is within conformable limits.

#### Required test equipment

Minimum system requirements

### Supported Probes

### Equipment connection diagram

Return loss is a measure of the signal power that is reflected due to the impedance mismatch.

Return loss = 20\*log10 (Reflected / Incident)

Return loss describes the degree of mismatch between a load and characteristic impedance of a transmission system.

Return loss measurement setup involves fixture, AWG, AWG signal, probes, DUT and oscilloscope. Return loss measurement can be divided into 3 steps

- · Return Loss calibration
- Computation of error coefficients
- Computation of return loss

#### 1. Return Loss Calibration

### Inputs

- · Wide band calibration signal transmitted from AWG.
- Let RJ45 patch chord be connected to open impedance.
- · Waveform acquired using a probe connected to input of reference impedance waveform1
- Waveform acquired using a probe connected to input of DUT cable under test waveform2
- ACQUISITION AVERAGES → Used for averaging acquired time domain signal
- SMOOTHING AVERAGES 

  → Used internally by C# module for smoothing the return loss curve

### Calibration procedure

- a. Incident Signal = Waveform2 + (Waveform1 Waveform2) = Waveform1
- **b.** Reflected Signal = Waveform2 (Waveform1 Waveform2) = 2\*Waveform2 Waveform1
- c. Compute FFT of incident signal and FFT reflected signal

Real Part of FFT of Incident Signal = (SpectralReal (Waveform1))

Imaginary Part of FFT of Incident Signal = (SpectralImag (Waveform1))

Real Part of FFT of Reflected Signal = (SpectralReal (2\*Waveform2 – Waveform1))

Imaginary Part of FFT of Reflected Signal = (SpectralImag (2\*Waveform2 – Waveform1))

- d. Compute Gamma (return loss without error correction) as complex division of reflected signal by incident signal
  - Gamma = Complex (Real Part of FFT of Reflected Signal, Imaginary Part of FFT of Reflected Signal) / Complex (Real Part of FFT of Incident Signal, Imaginary Part of FFT of Incident Signal)
- **e.** Repeat steps 1.a on page 66 to 1.d on page 66 with waveform1 and waveform2 captured using short and load impedance (100 Ohm).

### 2. Computation of Error Coefficients

#### Inputs

a. Gamma (Complex) values computed with different loads – open, short and load (Fm1, Fm2, Fm3)

### Procedure/Steps:

a. Compute error coefficients a, b and c using Fm1, Fm2 and Fm3 values

$$a = \Gamma m2 - \Gamma m3 + \frac{\Gamma m1 - \Gamma m2}{\Gamma m2 + \Gamma m1} \cdot \Gamma m2$$
 
$$b = \Gamma m3$$
 
$$c = \frac{\Gamma m1 - \Gamma m2}{\Gamma m2 + \Gamma m1}$$

### 3. Computation of Return Loss

#### Inputs

- a. Wide band calibration signal transmitted from AWG.
- **b.** Let RJ45 patch chord be connected to DUT.
- c. Waveform acquired using a probe connected to input of reference impedance waveform1
- d. Waveform acquired using a probe connected to input of DUT cable under test waveform2
- e. Error coefficients a, b and c
- f. ACQUISITION AVERAGES → Used for averaging acquired time domain signal
- g. SMOOTHING AVERAGES ightarrow Used internally by C# module for smoothing the return loss curve

### Procedure/Steps:

- a. Incident Signal = Waveform2 + (Waveform1 Waveform2) = Waveform1
- b. Reflected Signal = Waveform2 (Waveform1 Waveform2) = 2\*Waveform2 Waveform1
- c. Compute FFT of incident signal and FFT reflected signal

Real Part of FFT of Incident Signal = (SpectralReal (Waveform1))

Imaginary Part of FFT of Incident Signal = (SpectralImag (Waveform1))

Real Part of FFT of Reflected Signal = (SpectralReal (2\*Waveform2 - Waveform1))

Imaginary Part of FFT of Reflected Signal = (SpectralImag (2\*Waveform2 - Waveform1))

**d.** Compute Gamma (return loss/reflection coefficient without error correction) as complex division of reflected signal by incident signal (Γm)

Gamma = Complex (Real Part of FFT of Reflected Signal, Imaginary Part of FFT of Reflected Signal) / Complex (Real Part of FFT of Incident Signal, Imaginary Part of FFT of Incident Signal)

e. Compute error corrected reflection coefficient

$$\Gamma A = \frac{\Gamma m - b}{a - c\Gamma m}$$

- f. Compute return loss in dB scale as Return Loss = 20\*log10 (Absolute (ΓΑ))
- g. Re-normalize the return loss to 85 Ohm and 115 Ohm.

Gamma at Z1 Ohm = 
$$\frac{\beta + \Gamma A}{1 + \beta . \Gamma A}$$

where = 
$$\beta = \frac{ZA-Z1}{ZA+Z1}$$

 $ZA \rightarrow 100 \text{ Ohm}$ 

 $Z1 \rightarrow 85$  Ohm or 115 Ohm

 $\Gamma A \to Reflection$  coefficient with 100 Ohm impedance

Return Loss at Z1 Ohm = 20\*log10 (Absolute (Gamma at Z1 Ohm))

**h.** Return Loss curve is compared with limits given in specification.

# **SCPI** commands

### **About SCPI command**

You can use Standard Commands for Programmable Instruments (SCPI) to communicate with the TekExpress application.

# Socket configuration for SCPI commands

This section describes the steps for TCP/IP socket configuration and TekVISA configuration to execute the SCPI commands.

### TCP/IP socket configuration

1. Click Start > Control Panel > System and Security > Windows Firewall > Advanced settings.

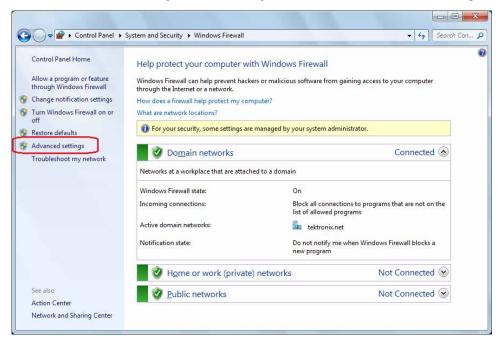

 In Windows Firewall with Advanced Security menu, select Windows Firewall with Advanced Security on Local Computer > Inbound Rules and click New Rule...

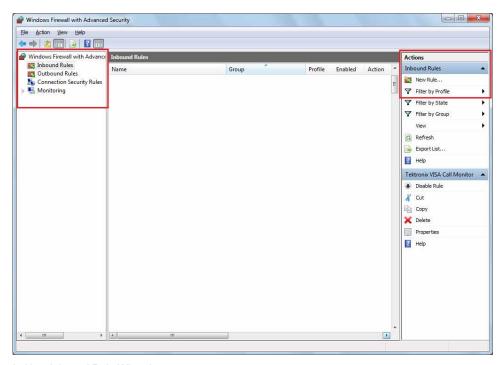

- 3. In New Inbound Rule Wizard menu
  - a. Select Port and click Next.

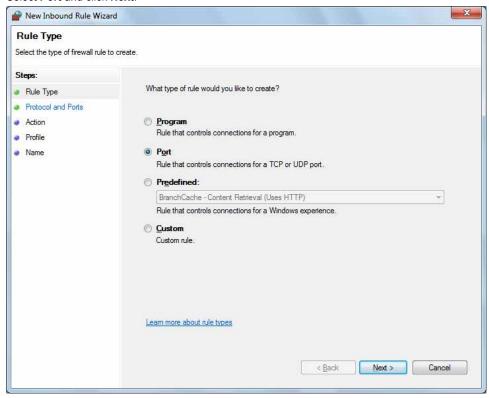

b. Select TCP as rule apply and enter 5000 for Specific local ports and click Next.

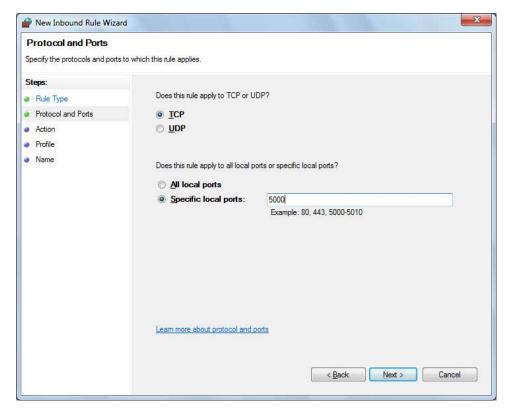

c. Select Allow the connection and click Next.

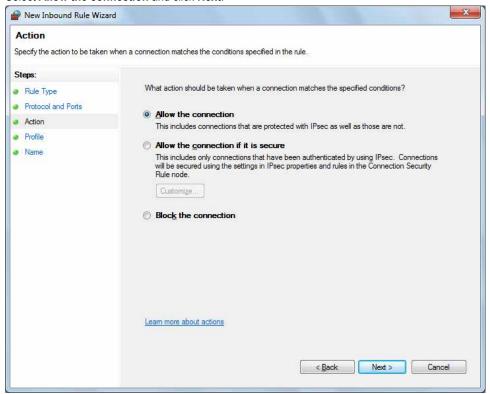

d. Select Domain, Private, Public and click Next.

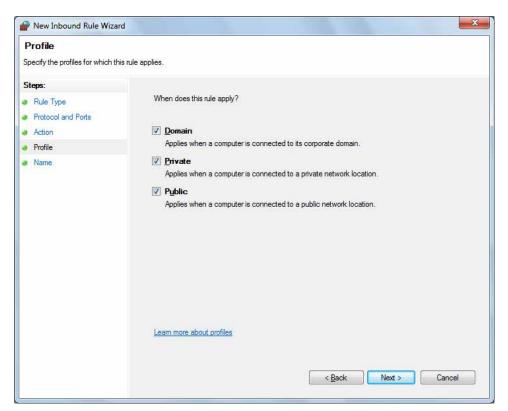

e. Enter Name, Description (optional), and click Finish.

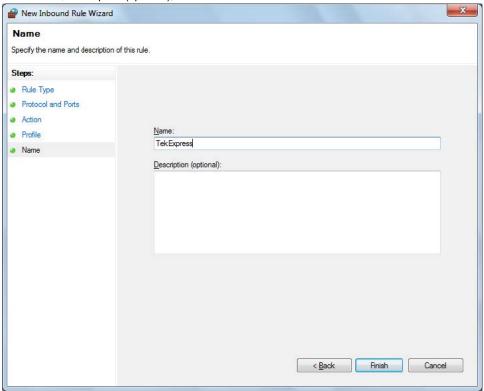

4. Check whether the Rule name is displayed in Windows Firewall with Advanced Security menu > Inbound Rules.

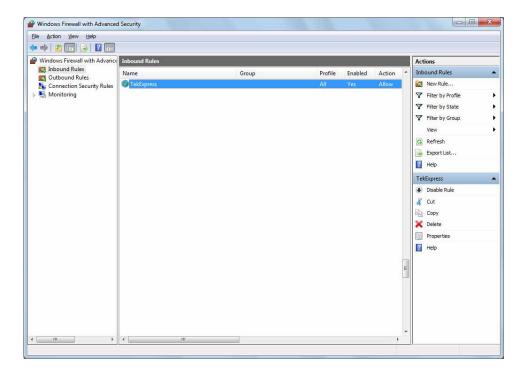

### **TekVISA** configuration

1. Click Start > All Programs > TekVISA > OpenChoice Instrument Manager.

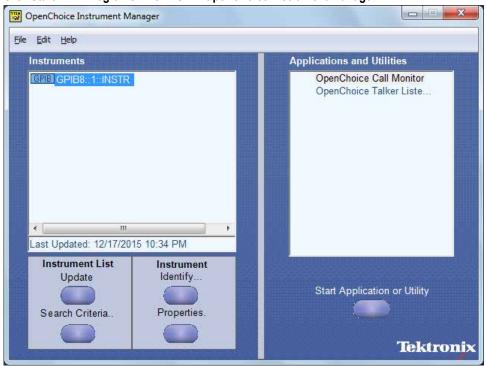

2. Click **Search Criteria**. In Search Criteria menu, click **LAN** to Turn-on. Select **Socket** from the drop-down list, enter the IP address of the TekExpress device in **Hostname** and type **Port** as 5000. Click to configure the IP address with Port.

Enter the Hostname as 127.0.0.1 if the TekVISA and TekExpress application are in the same system, else enter the IP address of the TekExpress application system.

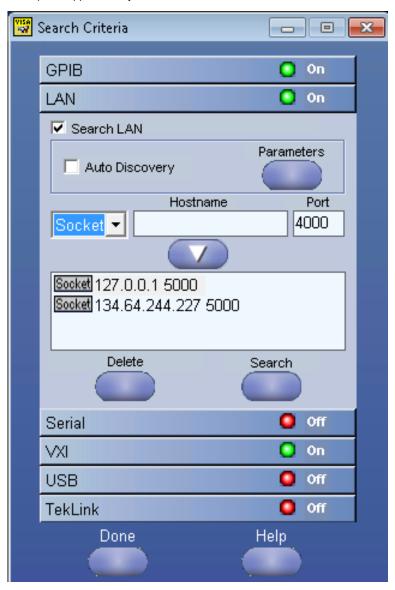

3. Click **Search** to setup the TCPIP connection with the host. Check whether the TCPIP host name is displayed in **OpenChoice Instrument Manager** > **Instruments**.

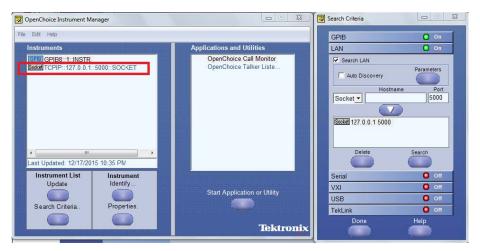

4. Double-click OpenChoice Talker Listener and enter the Command \*IDN? in command entry field and click Query. Check that the Operation is successful and Talker Listener Readout displays the Command / Data.

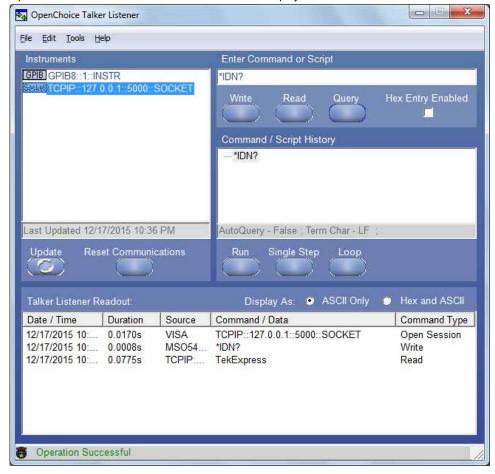

## **TEKEXP:\*IDN?**

This command queries the active TekExpress application name running on the oscilloscope.

#### **Syntax**

TEKEXP: \*IDN?\n

#### Inputs

NA

#### **Outputs**

Returns active TekExpress application name running on the oscilloscope.

## **TEKEXP:\*OPC?**

This command queries the execution status of the last executed command.

#### **Syntax**

TEKEXP: \*OPC?\n

#### Inputs

NA

#### **Outputs**

0 - last command execution is not complete

1 - last command execution is complete

## TEKEXP:ACQUIRE\_MODE

This command sets the acquire mode as live or pre-recorded.

#### **Syntax**

```
TEKEXP:ACQUIRE_MODE {LIVE | PRE-RECORDED}\n
```

#### Inputs

```
{LIVE | PRE-RECORDED}
```

#### **Outputs**

NA

## TEKEXP:ACQUIRE\_MODE?

This command queries the acquire mode type.

#### **Syntax**

TEKEXP:ACQUIRE MODE?\n

#### Inputs

NA

#### **Outputs**

{LIVE | PRE-RECORDED}

## **TEKEXP:EXPORT**

This command returns all the bytes of data to the specified file.

| Syntax                                          | Outputs                                      |
|-------------------------------------------------|----------------------------------------------|
| TEKEXP:EXPORT REPORT\n                          | Returns the report file in bytes             |
| TEKEXP:EXPORT WFM, " <filename>"\n</filename>   | Returns the specified waveform file in bytes |
| TEKEXP:EXPORT IMAGE, " <filename>"\n</filename> | Returns the specified image file in bytes    |

#### Inputs

FileName - Specifies the file name

## **TEKEXP:INFO?**

This command queries the information about the file(s).

| Syntax                 |         | Outputs                                                                                                    |
|------------------------|---------|----------------------------------------------------------------------------------------------------|
| TEKEXP: INFO? REPORT\n |         | <reportfilesize>,"<reportfilename.mht>"</reportfilename.mht></reportfilesize>                                                                           |
| TEKEXP: INFO?          | WFM\n   | <wfmfile1size>,"<wfmfilename1.wfm>";<wfmfile2size>,"<wfmfilename2.wfm>";</wfmfilename2.wfm></wfmfile2size></wfmfilename1.wfm></wfmfile1size>            |
| TEKEXP: INFO?          | IMAGE\n | <pre><image1filesize>,"<image1filename>";<image2filesize>,"<image2filename>";</image2filename></image2filesize></image1filename></image1filesize></pre> |

## **TEKEXP:INSTRUMENT**

This command sets the value for the selected instrument type.

#### **Syntax**

TEKEXP:INSTRUMENT "<InstrumentType>",<Value>"\n

#### Inputs

InstrumentType

Value

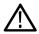

**Tip:** Check *Command parameters list* section for InstrumentType and Value parameters.

#### **Outputs**

NA

## **TEKEXP:INSTRUMENT?**

This command queries the instrument selected for the specified instrument type.

#### **Syntax**

TEKEXP: INSTRUMENT? "<InstrumentType>"\n

#### Inputs

InstrumentType

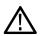

Tip: Check Command parameters list section for InstrumentType parameters.

#### **Outputs**

Returns the instrument selected for the specified instrument type

#### TEKEXP:LASTERROR?

This command queries the last error string occurred for the current TCP session. If there are no errors since startup, or since the last call to TEKEXP:LASTERROR?\n, this command returns an empty string.

#### **Syntax**

TEKEXP:LASTERROR?\n

#### Inputs

NA

#### **Outputs**

<string>

## **TEKEXP:LIST?**

This command queries the list of available device, suite, test, version or instrument.

| Syntax                                                         | Outputs                                                                                             |
|----------------------------------------------------------------|----------------------------------------------------------------------------------------------------|
| TEKEXP:LIST? DEVICE\n                                          | Returns the list of available device(s) as comma separated values.                                  |
| TEKEXP:LIST? SUITE\n                                           | Returns the list of available suite(s) as comma separated values.                                   |
| TEKEXP:LIST? TEST\n                                            | Returns the list of available test(s) as comma separated values.                                    |
| TEKEXP:LIST? VERSION\n                                         | Returns the list of available version(s) as comma separated values.                                 |
| TEKEXP:LIST? INSTRUMENT," <instrumenttype>"\n</instrumenttype> | Returns the list of available instruments' for the given Instrument type as comma separated values. |

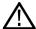

**Note:** This command returns the list of items within double quotes (""). Iterate the receive procedure until the list ends with double quotes otherwise the next query commands won't work as expected.

#### Inputs

InstrumentType

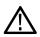

Tip: Check Command parameters list section for Instrument Type parameters.

## **TEKEXP:MODE**

This command sets the execution mode as compliance or user defined.

#### **Syntax**

```
TEKEXP: MODE { COMPLIANCE | USER-DEFINED} \ n
```

#### Inputs

{COMPLIANCE | USER-DEFINED}

#### **Outputs**

NA

## **TEKEXP:MODE?**

This command queries the execution mode type.

#### **Syntax**

TEKEXP:MODE?\n

#### Inputs

NA

#### **Outputs**

{COMPLIANCE | USER-DEFINED}

## **TEKEXP:POPUP**

This command sets the response to the active popup shown in the application.

#### **Syntax**

TEKEXP:POPUP "<PopupResponse>"\n

#### Inputs

PopupResponse

#### **Outputs**

NA

## **TEKEXP:POPUP?**

This command queries the active popup information shown in the application.

## **Syntax**

TEKEXP: POPUP?\n

#### Inputs

NA

#### **Outputs**

Returns the active popup information in the application.

## TEKEXP:REPORT

This command generates the report for the current session.

#### **Syntax**

TEKEXP:REPORT GENERATE\n

#### Inputs

GENERATE

#### **Outputs**

NA

## TEKEXP:REPORT?

This command queries the queried header field value in the report.

## **Syntax**

TEKEXP:REPORT? "<HeaderField>"\n

#### Inputs

HeaderField - Specifies to return the measured value for the indicated test.

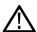

Tip: Check Report for HeaderField parameters.

#### **Outputs**

Returns the queried header field value in the report

## TEKEXP:RESULT?

This command queries the result available in report summary/details table.

| Syntax                                                                                                  | Outputs                                                            |
|----------------------------------------------------------------------------------------------------|--------------------------------------------------------------------|
| TEKEXP:RESULT? " <testname>"\n</testname>                                                               | Return Pass/Fail status of the test.                               |
| TEKEXP:RESULT? " <testname>","<columnname>"\n</columnname></testname>                                   | Returns all the row values of the specified column for the test.   |
| <pre>TEKEXP:RESULT? "<testname>","<columnname>",<rownumber>\n</rownumber></columnname></testname></pre> | Returns the column value for the specified row number <sup>5</sup> |

#### Inputs

TestName - Specifies the name of the test for which to obtain the test result value.

ColumnName - Specifies the column name for the measurement

RowNumber - Specifies the row number of the measurement

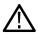

Tip: Check Results panel for TestName, ColumnName, and RowNumber parameters.

## **TEKEXP:SELECT**

This command selects the device, suite, version, or test.

#### **Syntax**

```
TEKEXP:SELECT <string1>,<string2>,<string4>\n
TEKEXP:SELECT TEST,<string3>,<string4>\n
```

#### Inputs

```
<string1> = {DEVICE | SUITE | VERSION}
<string2> = {DeviceName | SuiteName | VersionName}
<string3> = {"<TestName>" | ALL | REQUIRED }
<string4> = {TRUE | FALSE}
```

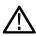

Tip: Check Command parameters list section for DeviceName, SuiteName, VersionName, and TestName parameters.

<sup>5</sup> Row number starts from zero.

#### **Outputs**

NA

## TEKEXP:SELECT?

This command queries the name of the selected device, suite, version, or test.

#### **Syntax**

```
TEKEXP:SELECT? {DEVICE | SUITE | TEST | VERSION}\n
```

#### Inputs

```
{DEVICE | SUITE | TEST | VERSION}
```

#### **Outputs**

Returns the name of the selected device, suite, version, or test.

## **TEKEXP:SETUP**

This command sets the value of the current setup.

| Syntax                                              | Outputs                                     |
|-----------------------------------------------------|---------------------------------------------|
| TEKEXP:SETUP DEFAULT\n                              | Restore to default Setup                    |
| TEKEXP:SETUP OPEN, " <sessionname>"\n</sessionname> | Open the session                            |
| TEKEXP:SETUP SAVE\n                                 | Saves the already existing modified session |
| TEKEXP:SETUP SAVE, " <sessionname>"\n</sessionname> | Save the session                            |

#### Inputs

SessionName - The name of the session

## **TEKEXP:STATE**

This command sets the execution state of the application.

## **Syntax**

```
TEKEXP:STATE {RUN | STOP | PAUSE | RESUME}\n
```

#### Inputs

```
{RUN | STOP | PAUSE | RESUME}
```

#### **Outputs**

NA

#### TEKEXP:STATE?

This command queries the current setup state.

| Syntax              | Outputs                                 |  |
|---------------------|-----------------------------------------|--|
| TEKEXP:STATE?       | RUNNING   PAUSED   WAIT   ERROR   READY |  |
| TEKEXP:STATE? SETUP | SAVED   NOT_SAVED                       |  |

## **TEKEXP:VALUE**

This command sets the value of parameters of type General, Acquire, Analyze, or DUTID.

#### **Syntax**

```
TEKEXP:VALUE GENERAL, "<ParameterName>", "<Value>"\n

TEKEXP:VALUE ACQUIRE, "<TestName>", "<AcquireType>", "<ParameterName>", "<Value>"\n

TEKEXP:VALUE ANALYZE, "<TestName>", "<ParameterName>"."<Value>"\n

TEKEXP:VALUE DUTID, "<Value>"\n

TEKEXP:VALUE VERBOSE, {TRUE | FALSE}\n

TEKEXP:VALUE WFMFILE, <Test_Name>, <Aquire_Type>, <FilesName1$FileName2>\n
```

#### Inputs

ParameterName - Specifies the parameter name

TestName - Specifies the test name

AcquireType - Specifies the acquire type

Value - Specifes the value to set

FilesName1\$FileName2 - Specifies the waveform file name

TRUE - Pop-ups are enabled

FALSE - Pop-ups are disabled

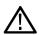

**Tip:** Check *Command parameters list* section for ParameterName, AcquireType, and Value parameters.

#### **Outputs**

NA

## **TEKEXP:VALUE?**

This command queries the value of the parameter for type General, Acquire, Analyze, or DUTID.

| Syntax                                                                                                    | Outputs                                         |
|----------------------------------------------------------------------------------------------------|-------------------------------------------------|
| TEKEXP: VALUE? GENERAL, " <parametername>"\n</parametername>                                                         | Returns the value of Parameter for type GENERAL |
| TEKEXP: VALUE? ACQUIRE, " <testname>", "<acquiretype>", "<parametername>"\n</parametername></acquiretype></testname> | Returns the value of Parameter for type ACQUIRE |
| TEKEXP: VALUE? ANALYZE, " <testname>","<parametername>"\n</parametername></testname>                                 | Returns the value of Parameter for type ANALYZE |
| TEKEXP: VALUE? DUTID\n                                                                                               | Returns the DUTID value                         |
| TEKEXP: VALUE? WFMFILE, <test_name>, <aquire_type>\n</aquire_type></test_name>                                       | Returns the waveform file name                  |
| TEKEXP: VALUE? VERBOSE                                                                                               | Returns the verbose mode type                   |

#### Inputs

 ${\tt ParameterName} \textbf{ - Specifies the parameter name}$ 

TestName - Specifies the test name

AcquireType - Specifies the acquire type

TRUE - Pop-ups are enabled

FALSE - Pop-ups are disabled

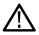

Tip: Check Command parameters list section for ParameterName and AcquireType parameters.

## **Outputs**

Returns the value of Parameter for type GENERAL | ACQUIRE | ANALYZE | DUTID.

## **Command Parameters List**

The section provides the parameters list for the SCPI commands.

| Parameters      | Description                    |
|-----------------|--------------------------------|
| InstrumentType  | Specifies the instrument type. |
|                 | Valid values are:              |
|                 | • AWG                          |
|                 | • AFG                          |
|                 | Real Time Scope                |
| Table continued |                                |

| Parameters  | Description                                                  |  |
|-------------|--------------------------------------------------------------|--|
| Value       | Specifies the value parameters                               |  |
|             | For Instrument Type, valid values are                        |  |
|             | • MSO64                                                      |  |
|             | For DUTID, valid value is:                                   |  |
|             | • Comment                                                    |  |
| DeviceName  | Specifies the device name. Valid value is Ethernet NBase-T   |  |
| SuiteName   | Specifies the suite name.                                    |  |
|             | Valid values are:                                            |  |
|             | • 10GBASE-T                                                  |  |
|             | • 5GBASE-T                                                   |  |
|             | 2.5GBASE-T                                                   |  |
| VersionName | Specifies the version name. Valid value is <b>Spec 1.0</b>   |  |
| TestName    | Specifies the test measurement name.                         |  |
|             | Valid values are:                                            |  |
|             | Maximum Output Drop                                          |  |
|             | Power Spectrum Density                                       |  |
|             | • Tone-1                                                     |  |
|             | • Tone-2                                                     |  |
|             | • Tone-3                                                     |  |
|             | • Tone-4                                                     |  |
|             | • Tone-5                                                     |  |
|             | Clock Frequency                                              |  |
|             | Jitter Master                                                |  |
|             | Jitter Slave     On an Tamping street                        |  |
|             | <ul><li>Open Termination</li><li>Short Termination</li></ul> |  |
|             | <ul><li>Short Termination</li><li>Load Termination</li></ul> |  |
|             | Return Loss                                                  |  |
|             | TOTALL LOGG                                                  |  |

## ParameterName and Value for General, Acquire and Analyze

Specifies the ParameterName and Value for General, Acquire and Analyze. The configuration parameters available are not same for measurements.

**Table 17: ParameterName and Value for General** 

| ParameterName                              | Value                                             |  |
|--------------------------------------------|---------------------------------------------------|--|
| Report Update Mode                         | • New                                             |  |
|                                            | Append                                            |  |
|                                            | Replace                                           |  |
| Auto increment report name if duplicate    | TRUE or FALSE                                     |  |
| Include Pass/Fail Results Summary          | TRUE or FALSE                                     |  |
| Include Detailed Results                   | TRUE or FALSE                                     |  |
| Include Plot Images                        | TRUE or FALSE                                     |  |
| Include Setup Configuration                | TRUE or FALSE                                     |  |
| Include User Comments                      | TRUE or FALSE                                     |  |
| Save As Type                               | Web Archive (*.mht;*.mhtml)                       |  |
|                                            | • PDF(*.pdf;)                                     |  |
| View Report After Generating               | TRUE or FALSE                                     |  |
| Report Group Mode                          |                                                   |  |
| Troport Group mode                         | Test Name     Lane Name                           |  |
|                                            | tane name     Test Result                         |  |
|                                            |                                                   |  |
|                                            | Equalization                                      |  |
| Create report at the end                   | Included                                          |  |
|                                            | Excluded                                          |  |
| DUTID Comment                              | User comment                                      |  |
| Number of retries for instrument IO errors | 0 to 5                                            |  |
| Run Test More than Once                    | TRUE or FALSE                                     |  |
| Number of Runs                             | 1 to 200                                          |  |
| On Failure Return                          | TRUE or FALSE                                     |  |
| Number of Reruns On Failure                | 1 to 100                                          |  |
| Time between retries (seconds)             | 5 to 60                                           |  |
| Timer Warning Info Message Popup           | • "TRUE"                                          |  |
|                                            | • "FALSE"                                         |  |
| Timer Warning Info Message Popup Duration  | 0 to 20                                           |  |
| Timer Error Message Popup                  | • "TRUE"                                          |  |
|                                            | • "FALSE"                                         |  |
| Timer Error Message Popup Duration         | 0 to 20                                           |  |
| On Failure Stop and Notify                 | TRUE or FALSE                                     |  |
| •                                          |                                                   |  |
| Specification Details                      | IEEE P802.3bz, Section 16; NBASE-T Spec Draft 2.3 |  |
| Table continued                            |                                                   |  |

| ParameterName                            | Value                                                                                                    |
|------------------------------------------|----------------------------------------------------------------------------------------------------|
| Probing Type                             | SINGLE ENDED     Differential                                                                                                    |
| Link Widths                              | <ul><li>1 Lane</li><li>2 Lanes</li><li>3 Lanes</li><li>4 Lanes</li></ul>                                                                          |
| Signal Validation                        | <ul> <li>Prompt me if Signal Validation Fails</li> <li>Skip Test if Signal Validation Fails</li> <li>Use signal as is - Don't Validate</li> </ul> |
| Lane A:Lane A                            | Included     Excluded                                                                                                    |
| Lane B:Lane B                            | Included     Excluded                                                                                                    |
| Lane C:Lane C                            | Included     Excluded                                                                                                    |
| Lane D:Lane D                            | Included     Excluded                                                                                                    |
| Lane A Connected to:Lane A:Differential  | • CH1                                                                                                    |
| Lane B Connected to:Lane B:Differential  | • CH2                                                                                                    |
| Lane C Connected to:Lane C:Differential  | • CH3                                                                                                    |
| Lane D Connected to:Lane D:Differential  | • CH4                                                                                                    |
| Lane A Connected to:Lane A+:Single Ended |                                                                                                    |
| Lane A Connected to:Lane A-:Single Ended |                                                                                                    |
| Lane A Connected to:Lane B+:Single Ended |                                                                                                    |
| Lane A Connected to:Lane B-:Single Ended |                                                                                                    |

Table 18: ParameterName and Value for Acquire

| Test Name              | AcquireType                            | ParameterName      | Value                             |
|------------------------|----------------------------------------|--------------------|-----------------------------------|
| Maximum Ouptut Droop   | Maximum Output Droop-<br>Acquisition   | Population         | 100 to 500 (units - clock cycles) |
| Power Spectrum Density | Power Spectrum Density-<br>acquisition | AcquisitionAverage | 2 to 256                          |
| Table continued        |                                        |                    |                                   |

| Test Name         | AcquireType                   | ParameterName                  | Value             |
|-------------------|-------------------------------|--------------------------------|-------------------|
| Tone-1            | Tone-1-Acquisition            | AcuisitionAverage              | 2 to 100          |
|                   |                               | Execute with disturbing signal | • "TRUE"          |
|                   |                               |                                | • "FALSE"         |
|                   |                               | Combiner Effect                | 0 to 10           |
|                   |                               | Compensation                   | 1 to 30           |
| Tone-2            | Tone-2-Acquisition            | AcuisitionAverage              | 2 to 100          |
|                   |                               | Execute with disturbing signal | • "TRUE"          |
|                   |                               |                                | • "FALSE"         |
|                   |                               | Combiner Effect                | 0 to 10           |
|                   |                               | Compensation                   | 1 to 30           |
| Tone-3            | Tone-3-Acquisition            | AcuisitionAverage              | 2 to 100          |
|                   |                               | Execute with disturbing signal | • "TRUE"          |
|                   |                               |                                | • "FALSE"         |
|                   |                               | Combiner Effect                | 0 to 10           |
|                   |                               | Compensation                   | 1 to 30           |
| Tone-4            | Tone-4-Acquisition            | AcuisitionAverage              | 2 to 100          |
|                   |                               | Execute with disturbing signal | • "TRUE"          |
|                   |                               |                                | • "FALSE"         |
|                   |                               | Combiner Effect                | 0 to 10           |
|                   |                               | Compensation                   | 1 to 30           |
| Tone-5            | Tone-5-Acquisition            | AcuisitionAverage              | 2 to 100          |
|                   |                               | Execute with disturbing signal | • "TRUE"          |
|                   |                               |                                | • "FALSE"         |
|                   |                               | Combiner Effect                | 0 to 10           |
|                   |                               | Compensation                   | 1 to 30           |
| Clock Frequency   | Clock Frequency Acquisition   | Population                     | 10000 to 10000000 |
| Jitter Master     | Jitter Master-Acquisition     | AcquisitionDuration            | 0.1 ms to 10 ms   |
| Jitter Slave      | Jitter Slave -Acquisition     | AcquisitionDuration            | 0.1 to 10         |
| Open Termination  | Open Termination- Acquisition | AcquisitionAverage             | 2 to 128          |
| Short Termination | Short Termination-Acquisition | AcquisitionAverage             | 2 to 128          |
| Load Termination  | Load Termination-Acquisition  | AcquisitionAverage             | 2 to 128          |
| Return Loss       | Return Loss-Acquisition       | AcquisitionAverage             | 2 to 128          |

Table 19: ParameterName and Value for Analyze

| Test Name              | ParameterName            | Value                                                                                                    |
|------------------------|--------------------------|----------------------------------------------------------------------------------------------------|
| Maximum Output Droop   | RefLevel                 | Percentage     Absolute                                                                                                    |
|                        | MidLevel                 | If Ref Level is Percentage then 20 to 80 If Ref Level is Absolute then -10 mV to 10 mV                                              |
|                        | Hysteresis               | If Ref Level is Percentage then 2 to 20 If Ref Level is Absolute then 0 to 4                                                        |
|                        | StartTime                | 5 ns to 15 ns                                                                                                    |
|                        | EndTime                  | <ul> <li>For 10GBASE-T, 85 ns to 95 ns</li> <li>For 5GBASE-T, 160 ns to 180 ns</li> <li>For 2.5GBASE-T, 320 ns to 340 ns</li> </ul> |
| Power Spectrum Density | StartFrequency           | 1 MHz to 1500 MHz                                                                                                    |
|                        | StopFrequency            | 1600 MHz to 4000 MHz                                                                                                    |
|                        | ResolutionBandwidth      | 1 MHz to 5 MHz                                                                                                    |
|                        | PowerLevelStartFrequency | 1 MHz to 1500 MHz                                                                                                    |
|                        | PoerLevelStopFrequency   | 1600 MHz to 4000 MHz                                                                                                    |
|                        | Smoothing Average        | 1 to 100                                                                                                    |
| Tone-1                 | StartFrequency           | 0 Hz to 30000 kHz                                                                                                    |
|                        | StopFrequency            | 350000 kHz to 800000 kHz                                                                                                    |
|                        | ResolutionBandwidth      | 20 kHz to 500 kHz                                                                                                    |
|                        | Apply Filter             | True False                                                                                                    |
| Tone-2                 | StartFrequency           | 0 Hz to 30000 kHz                                                                                                    |
|                        | StopFrequency            | 350000 kHz to 800000 kHz                                                                                                    |
|                        | ResolutionBandwidth      | 20 kHz to 500 kHz                                                                                                    |
|                        | Apply Filter             | True False                                                                                                    |
| Tone-3                 | StartFrequency           | 0 Hz to 30000 kHz                                                                                                    |
|                        | StopFrequency            | 350000 kHz to 800000 kHz                                                                                                    |
|                        | ResolutionBandwidth      | 20 kHz to 500 kHz                                                                                                    |
|                        | Apply Filter             | True False                                                                                                    |

| Test Name        | ParameterName       | Value                                                                                  |
|------------------|---------------------|----------------------------------------------------------------------------------------|
| Tone-4           | StartFrequency      | 0 Hz to 30000 kHz                                                                      |
|                  | StopFrequency       | 350000 kHz to 800000 kHz                                                               |
|                  | ResolutionBandwidth | 20 kHz to 500 kHz                                                                      |
|                  | Apply Filter        | True False                                                                             |
| Tone-5           | StartFrequency      | 0 Hz to 30000 kHz                                                                      |
|                  | StopFrequency       | 350000 kHz to 800000 kHz                                                               |
|                  | ResolutionBandwidth | 20 kHz to 500 kHz                                                                      |
|                  | Apply Filter        | True False                                                                             |
| Clock Frequency  | RefLevel            | <ul><li>Percentage</li><li>Absolute</li></ul>                                          |
|                  | MidLevel            | If Ref Level is Percentage then 20 to 80 If Ref Level is Absolute then -10 mV to 10 mV |
|                  | Hysteresis          | If Ref Level is Percentage then 2 to 20 If Ref Level is Absolute then 0 mV to 4 mV     |
| Jitter Master    | RefLevel            | <ul><li>Percentage</li><li>Absolute</li></ul>                                          |
|                  | MidLevel            | If Ref Level is Percentage then 20 to 80 If Ref Level is Absolute then -10 mV to 10 mV |
|                  | Hysteresis          | If Ref Level is Percentage then 2 to 20 If Ref Level is Absolute then 0 mV to 4 mV     |
| Jitter Slave     | RefLevel            | <ul><li>Percentage</li><li>Absolute</li></ul>                                          |
|                  | MidLevel            | If Ref Level is Percentage then 20 to 80 If Ref Level is Absolute then -10 mV to 10 mV |
|                  | Hysteresis          | If Ref Level is Percentage then 2 to 20 If Ref Level is Absolute then 0 mV to 4 mV     |
| Open Termination | SmoothingAverage    | 1 to 10                                                                                |

| Test Name         | ParameterName    | Value   |
|-------------------|------------------|---------|
| Short Termination | SmoothingAverage | 1 to 10 |
| Load Termination  | SmoothingAverage | 1 to 10 |
| Return Loss       | SmoothingAverage | 1 to 10 |

# **Examples**

This section provides the examples for the SCPI commands.

| Example                                                                  | Description                                                                                                    |
|--------------------------------------------------------------------------|----------------------------------------------------------------------------------------------------|
| TEKEXP:*IDN?\n                                                           | It returns the active TekExpress application name running on the scope.                                                                                                    |
| TEKEXP:*OPC?\n                                                           | It returns the last command execution status, if status is executed it returns "1" else "0".                                                                                                    |
| TEKEXP:ACQUIRE_MODE PRE-<br>RECORDED\n                                   | It sets the acquire mode as pre-recorded.                                                                                                    |
| TEKEXP:ACQUIRE_MODE?\n                                                   | It returns LIVE when acquire mode is set to live or it returns pre-recorded when acquire mode is set to pre-recorded.                                                                                           |
| TEKEXP:EXPORT REPORT\n                                                   | It returns the report file in bytes. This can be written into another file for further analysis.                                                                                                    |
| TEKEXP:INFO? REPORT\n                                                    | It returns "100," ReportFileName.mht", when 100 is the file size in bytes for the filename ReportFileName.                                                                                                    |
| TEKEXP:INFO? WFM\n                                                       | It returns "100, "WfmFileName1.wfm""; "200, "WfmFileName2.wfm"" when 100 is the filesize in bytes for the filename WfmFileName1.wfm and 200 is the file size in bytes for the filename WfmFileName2.wfm.        |
| TEKEXP:INSTRUMENT "Real<br>Time Scope",DPO73304SX<br>(GPIB8::1::INSTR)\n | It sets the instrument value as DPO73304SX( GPIB8::1::INSTR ) for the selected instrument type Real Time Scope.                                                                                                 |
| TEKEXP:INSTRUMENT? "Real Time Scope"\n                                   | It returns "DPO73304SX ( GPIB8::1::INSTR ), when DPO73304SX ( GPIB8::1::INSTR )" is the selected instrument for the instrument type Real Time Scope.                                                            |
| TEKEXP:LASTERROR?\n                                                      | It returns ERROR: INSTRUMENT_NOT_FOUND, when no instrument is found.                                                                                                    |
| TEKEXP:LIST? DEVICE\n                                                    | It returns "USB4" when TX-Device, RXDevice are the available device.                                                                                                    |
| TEKEXP:LIST? INSTRUMENT, "Real Time Scope"\n                             | It returns "DPO73304SX ( GPIB8::1::INSTR ), DPO73304DX ( TCPIP:: 134.64.248.91::INSTR )" when DPO73304SX ( GPIB8::1::INSTR ), DPO73304DX ( TCPIP::134.64.248.91::INSTR ) are the list of available instruments. |
| TEKEXP:MODE COMPLIANCE\n                                                 | It sets the execution mode as compliance.                                                                                                    |
| TEKEXP:MODE?\n                                                           | It returns COMPLIANCE when the execution mode is compliance or It returns USER-DEFINED when the execution mode is user defined.                                                                                 |
| TEKEXP:POPUP "OK"\n                                                      | It sets OK as the response to active popup in the application.                                                                                                    |
| TEKEXP: POPUP?\n                                                         | It returns "OK", when OK is the active popup information shown in the application.                                                                                                    |
| TEKEXP:REPORT GENERATE\n                                                 | It generates report for the current session.                                                                                                    |
| TEKEXP:REPORT? "Scope<br>Model"\n                                        | Returns "DPO73304SX" when DPO73304SX is the scope model.                                                                                                    |
| TEKEXP:REPORT? "DUT ID"\n                                                | It returns "DUT001" when DNI_DUT001 is the DUT ID.                                                                                                    |

| Example                                                                     | Description                                                                        |
|-----------------------------------------------------------------------------|------------------------------------------------------------------------------------|
| TEKEXP:RESULT? "Period using SCOPE (Acquire-Analyze Combined)"\n            | It returns Pass when the test result is Pass.                                      |
| TEKEXP:RESULT? "Period using SCOPE (Acquire-Analyze Combined)","Margin",1\n | It returns "L:-50.000ps H:2000.000ps" when L:-50.000ps H:2000.000ps is the value.  |
| TEKEXP:SELECT DEVICE, TX_Device, TRUE\n                                     | It selects TX_Device                                                               |
| TEKEXP:SELECT? DEVICE\n                                                     | It returns USB4                                                                    |
| TEKEXP:SETUP DEFAULT\n                                                      | It restores the application to default setup.                                      |
| TEKEXP:STATE STOP\n                                                         | It stops the test execution.                                                       |
| TEKEXP:STATE?\n                                                             | It returns as READY when the application is ready to run next measurement.         |
| TEKEXP:STATE? SETUP\n                                                       | It returns as NOT_SAVED when the current setup is not saved else it returns SAVED. |
| TEKEXP:VALUE GENERAL, "Signal Type", "N1N0"\n                               | It sets the signal type parameter value to N1N0.                                   |
| TEKEXP:VALUE? GENERAL, "Signal Type"\n                                      | It returns "N1N0" when N1N0 is the Signal Type value.                              |

# Index

| G                                                   |
|-----------------------------------------------------|
| GPIB 21                                             |
|                                                     |
| Н                                                   |
|                                                     |
| Help conventions 11                                 |
| 1                                                   |
| I                                                   |
| Installing the software 14                          |
| Instrument-DUT setup 44                             |
| Instruments discovering connected 21                |
| viewing connected 22                                |
| Instruments detected 29                             |
|                                                     |
| K                                                   |
| Keep on top 17                                      |
|                                                     |
| L                                                   |
| 1 ANI 24                                            |
| LAN 21<br>License agreement (show) 15               |
| Live waveforms 25                                   |
| Loading a test setup 57                             |
| Log view                                            |
| save file 36                                        |
|                                                     |
| M                                                   |
| Maximum output droop 59                             |
| Menus                                               |
| Options 20                                          |
| Minimum system requirements 13 My TekExpress folder |
| files stored in 38                                  |
|                                                     |
| N                                                   |
|                                                     |
| Names, file extensions 16<br>Non-VISA 21            |
| NOIPVION 21                                         |
| 0                                                   |
| 0                                                   |
| Opening a saved test setup 57 Options menu          |
| Instrument control settings 2                       |
| keep on top 17                                      |
| Oscilloscope compensation 54                        |
|                                                     |

File name extensions 16

| P                                          | Serial 21 Session folders and files 38                              |
|--------------------------------------------|---------------------------------------------------------------------|
| Panels 17                                  | Setting up equipment 44                                             |
| Pattern 25                                 | Setup                                                               |
| Pattern type 25                            | acquisition tab 27                                                  |
| Preferences menu 37                        | Setup files 57                                                      |
| Preferences tab                            | Setup panel                                                         |
| send an Email 34                           | DUT parameter 24                                                    |
| setup panel 34                             | preferences tab 24                                                  |
|                                            | test selection 24                                                   |
| D                                          | Signal conditioning                                                 |
| R                                          | bandwidth 25                                                        |
| Recalling a test setup 57                  | filter 25                                                           |
| Recommended power splitter 14              | Signal path compensation for transmitter non-linear distortion with |
| Recommended probes 14                      | disturbing signals 55                                               |
| Report contents 42                         | Software installation 14                                            |
| Report name 41                             | Source 25                                                           |
| Report options 40                          | Status panel                                                        |
| Report sections 42                         | log view 36                                                         |
|                                            | message history 36                                                  |
| Reports                                    | test status tab 36                                                  |
| receiving in email notifications 23        | System requirements 13                                              |
| Reports panel 17, 39                       |                                                                     |
| Resource file 17                           | _                                                                   |
| Results panel                              | Т                                                                   |
| summary of test results 37                 | Tank wise I assume and 44                                           |
| test name 37                               | Technical support 11                                                |
| Running tests 55                           | Tek Link 21                                                         |
|                                            | Test reports 42                                                     |
| \$                                         | Test results                                                        |
|                                            | send by email 23                                                    |
| Save log file 36                           | Test selection                                                      |
| Saving tests 38                            | Clock Frequency 26                                                  |
| Schematic button (DUT-instrument setup) 44 | Jitter Master 26                                                    |
| SCPI commands                              | Jitter Slave 26                                                     |
| TEKEXP:*IDN? 75                            | Linearity 26                                                        |
| TEKEXP:*OPC? 76                            | Maximum Output Droop 26                                             |
| TEKEXP:ACQUIRE_MODE 76                     | Power Spectrum Density 26                                           |
| TEKEXP:ACQUIRE_MODE? 76                    | Return Loss 26                                                      |
| TEKEXP:EXPORT 77                           | Test selection controls 26                                          |
| TEKEXP:INFO? 77                            | Test setup files 38, 57                                             |
| TEKEXP:INSTRUMENT 78                       | Test setups                                                         |
| TEKEXP:INSTRUMENT? 77                      | load 57                                                             |
| TEKEXP:LASTERROR? 78                       | open 57                                                             |
| TEKEXP:LIST? 78                            | recalling 57                                                        |
| TEKEXP:POPUP 79                            | Test status                                                         |
| TEKEXP:POPUP? 80                           | acquire status 36                                                   |
| TEKEXP:REPORT 80                           | analysis status 36                                                  |
| TEKEXP:REPORT? 80                          | auto scroll 36                                                      |
| TEKEXP:RESULT? 81                          | Test-related files 38                                               |
| TEKEXP:SELECT 81                           | Tests                                                               |
| TEKEXP:SELECT? 82                          | running 56                                                          |
| TEKEXP:SETUP 82                            | selecting 26                                                        |
| TEKEXP:STATE 82                            |                                                                     |
| TEKEXP:STATE? 83                           | U                                                                   |
| TEKEXP:VALUE 83                            | U                                                                   |
| TEKEXP:VALUE? 84                           | USB 21                                                              |
| Search for connected instruments 22        | User Comments                                                       |
| Selecting test report contents 40          | including in reports 42                                             |
| Selecting tests 26                         | moduling in Toporto 12                                              |
|                                            |                                                                     |

#### ٧

View a report 42
View application license agreement 15
View application software version 15
VXI 21

#### W

Waveform files locating and storing 38 Wavelength 25